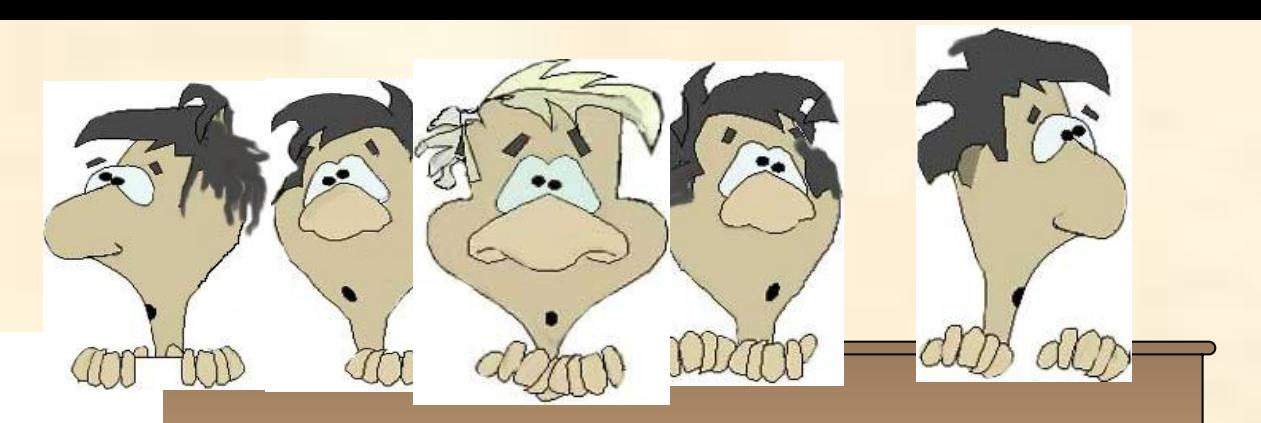

Данная презентация - обучающая.

Она обучит, как с помощью программы PowerPoint создать презентацию, правильно изложив в ней содержание своей темы.

Для этого нужно знать требования **дизайна и** требования к **представлению информации на экране** компьютера

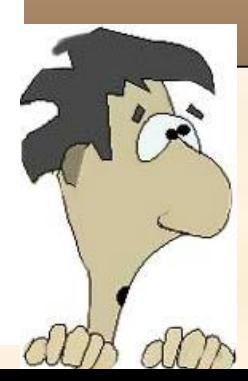

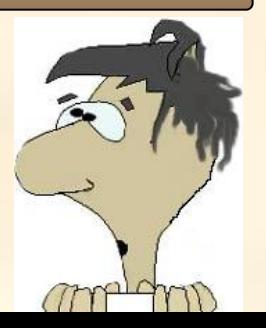

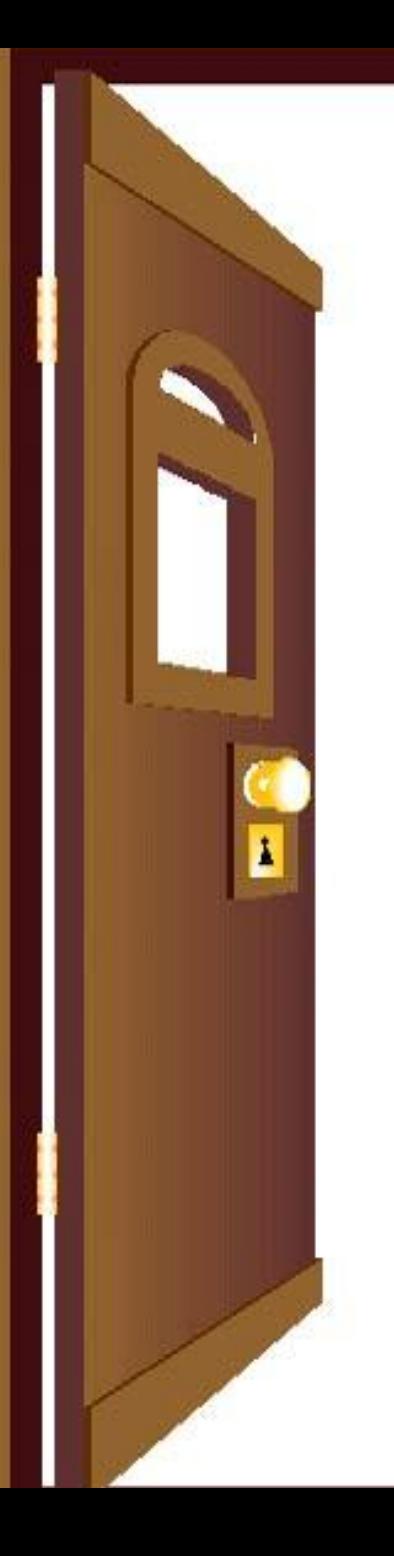

# **Содержание**

#### **Ведение**

- **1. С чего начать? Создание сценария.**
- **2. Схема презентации.**
- **3. Стиль оформления презентации.**
- **4. Оформление титульного слайда.**
- **5. Анимация.**
- **6. Иллюстрации для слайдов.**

### **Что такое мультимедийная презентация?**

**Это ряд слайдов, которые поочередно появляются на экране компьютера. На каждом слайде располагается очередная порция материала - текст с иллюстрацией.**

**Причем объекты на слайде могут появляться в движении, с различными эффектами** 

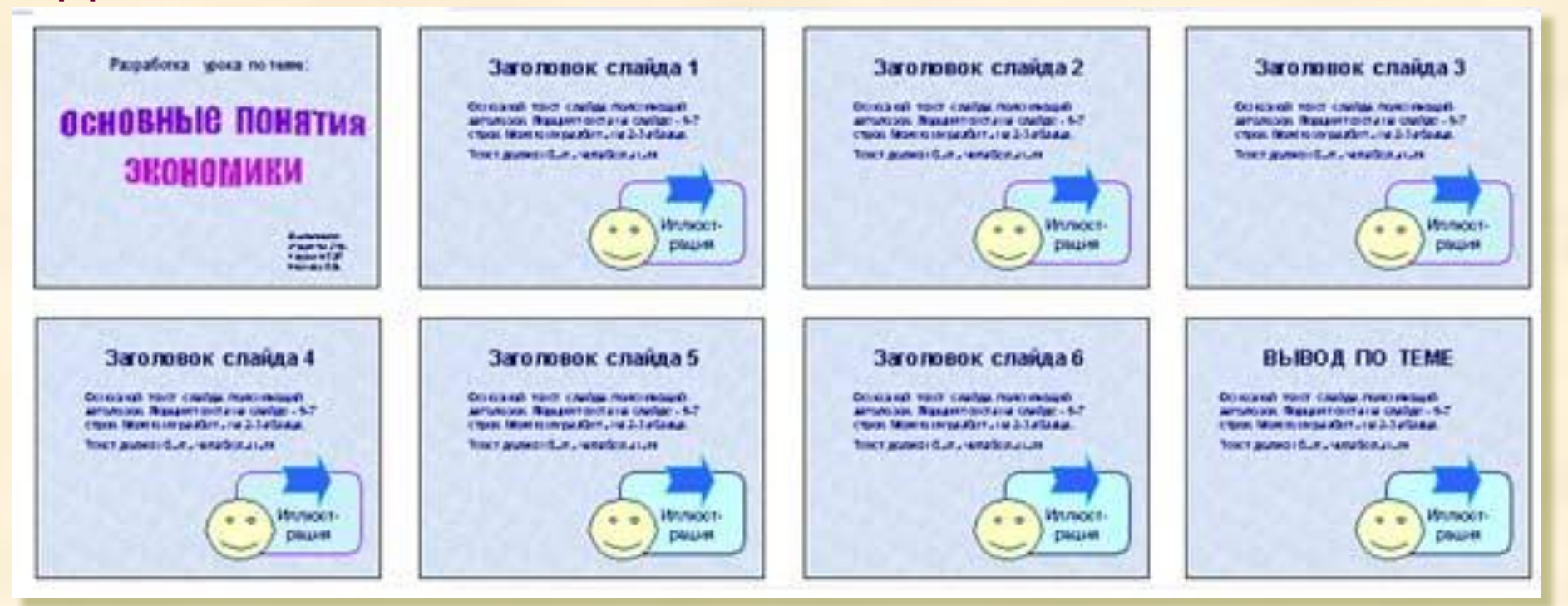

Например, это 8 слайдов презентации (если представить слайды схематично)

### **Ваша цель создать презентацию для урока**

**Программа для создания презентаций PowerPoint очень проста в использовании.**

**Трудность при создании презентации в другом.** 

А именно как сделать **интересную** и **полезную** презентацию?

Как изложить свою тему на слайдах, соблюдая **нормы представления информации** на экране?

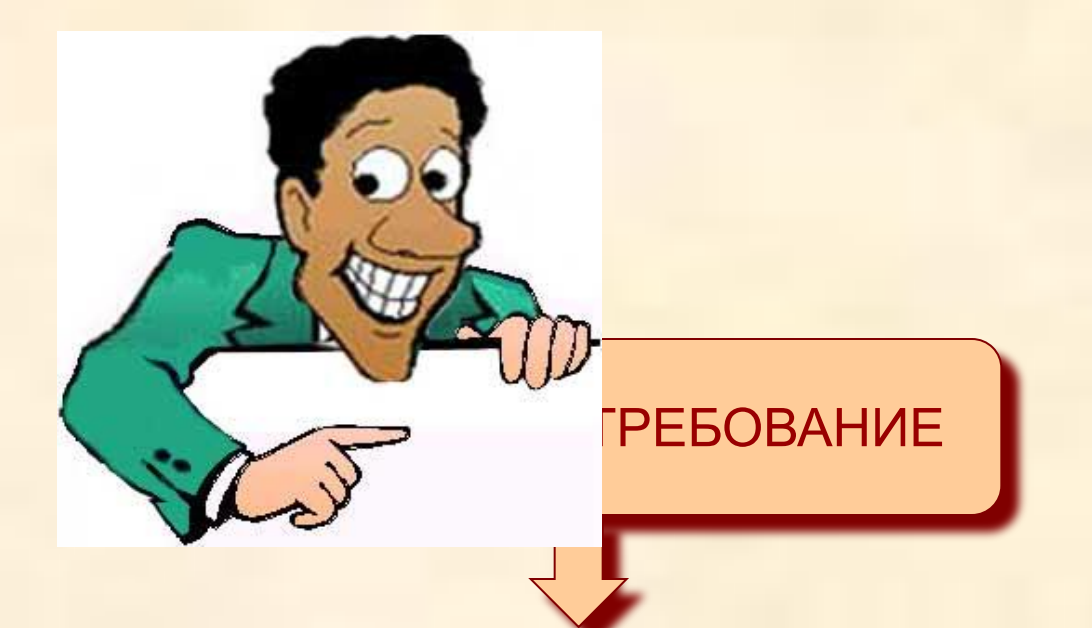

**На слайдах нельзя размещать много текста !!! (максимум -- 5-7 строк + заголовок)**

### **Ваша задача № 1 подготовка сценария**

**Что получится, если полностью 1:1 напечатать текст урока в презентации? Такой текст можно прочесть в книге. Текст нужно переработать. Как?** 

**Сначала задумайте свой сюжет развития событий.**

**Опираясь на сюжет, переработать текст в сценарий:** *лаконично* **изложите текст темы.** 

**Лаконично - означает, что краткость и ясность текста (дополнительную информацию вы отразите в иллюстрациях к тексту).**

**Так как на слайде нельзя размещать много текста, то текст сценария разбейте на порции для слайдов.**

**Каждую порцию сократить - выделить главную мысль: то есть сформулировать словосочетание для заголовка слайда и 4-5 строк основного текста, поясняющего заголовок.**

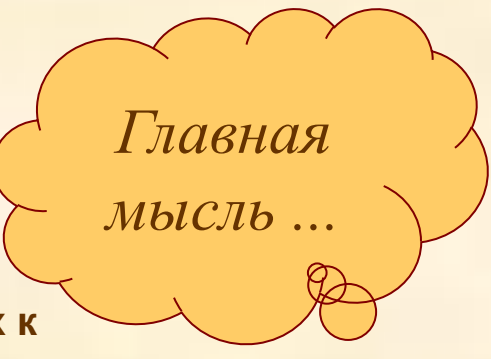

### **Ваша задача № 2 составить схему презентации**

Если слайды по смыслу будут следовать один за другим - это **линейная** презентация.

**Если Вы задумали, что по сценарию презентации от некоторых слайдов будут отходить «ветви» из дополнительных слайдов (для конкретизации), то это нелинейная презентация**

**Для неё нужно начертить схему (последовательность слайдов и связи между ними). Например:**

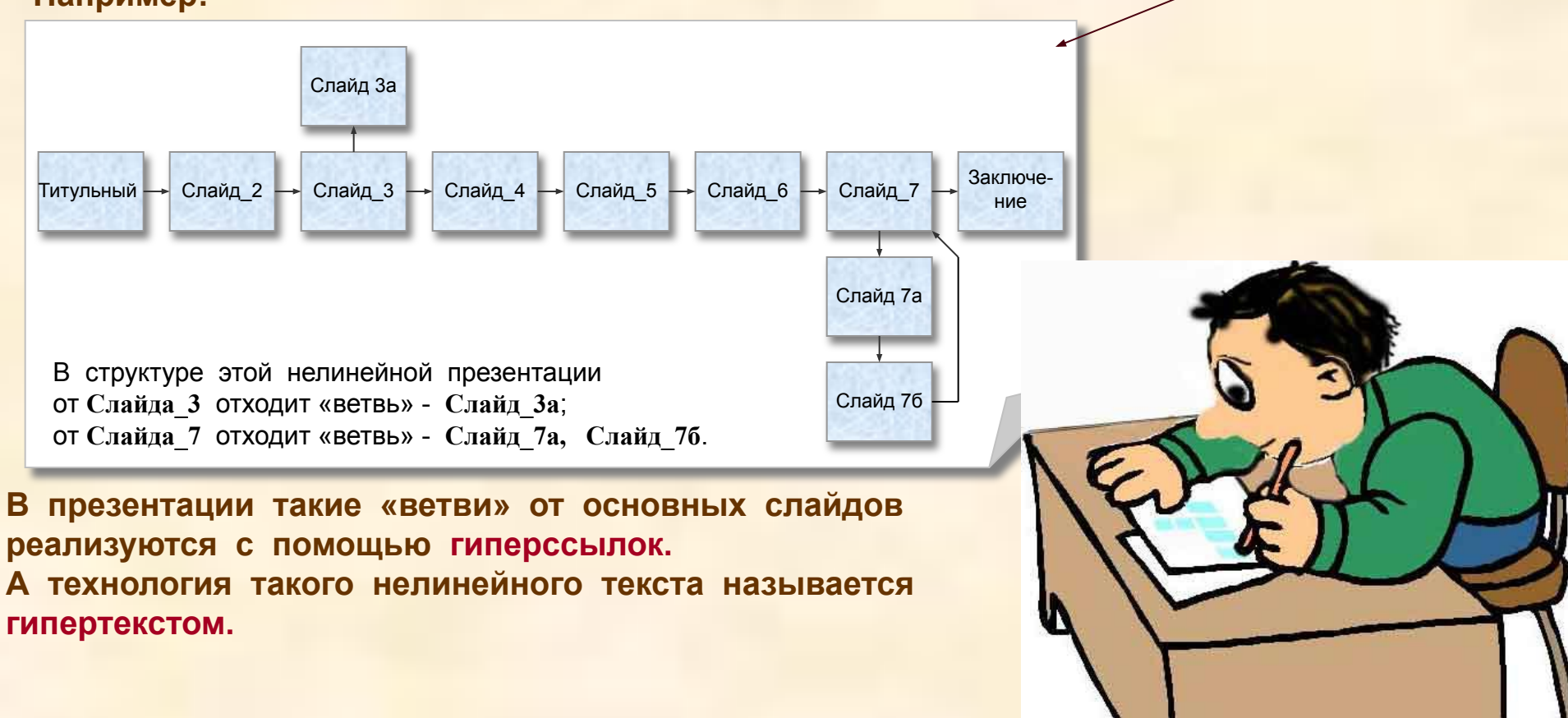

#### **Пришло время сесть за компьютер**

**Откройте программу** *PowerPoint и* **нажмите меню «***Файл - Создать***». Так Вы создадите новую презентацию. Перед вами появится пустой первый слайд.**

**Что делать дальше?**

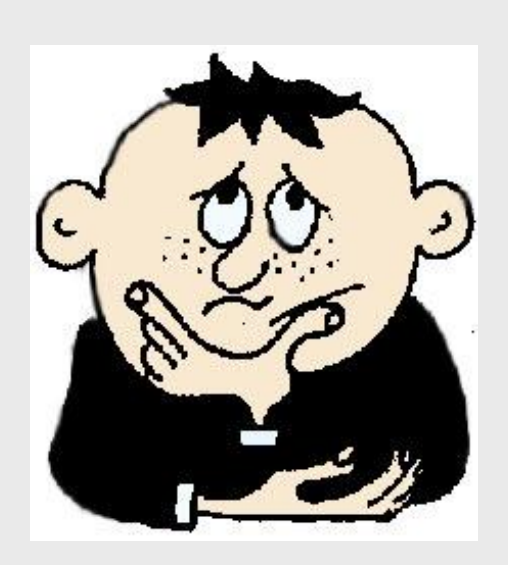

### **Определите ДИЗАЙН своей презентации**

**Все слайды одной презентации должен объединять общий дизайн. Поэтому определите, какими будут на всех слайдах:**

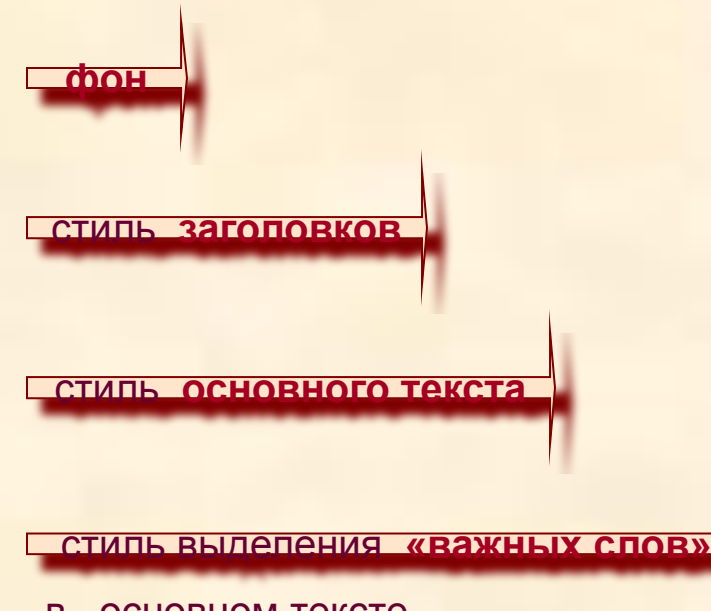

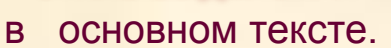

#### **Av Konsey** EX FXXX7 = = = E E F X + F + Q F 2740-1041 (in the Product of the Director Candidate Director and Services)

### Что такое прибыль?

Прибыль - это вознаграждение за предприимчивость, новаторство. Определяется как разница между выручкой **выручкой** и издержками. **издержками**

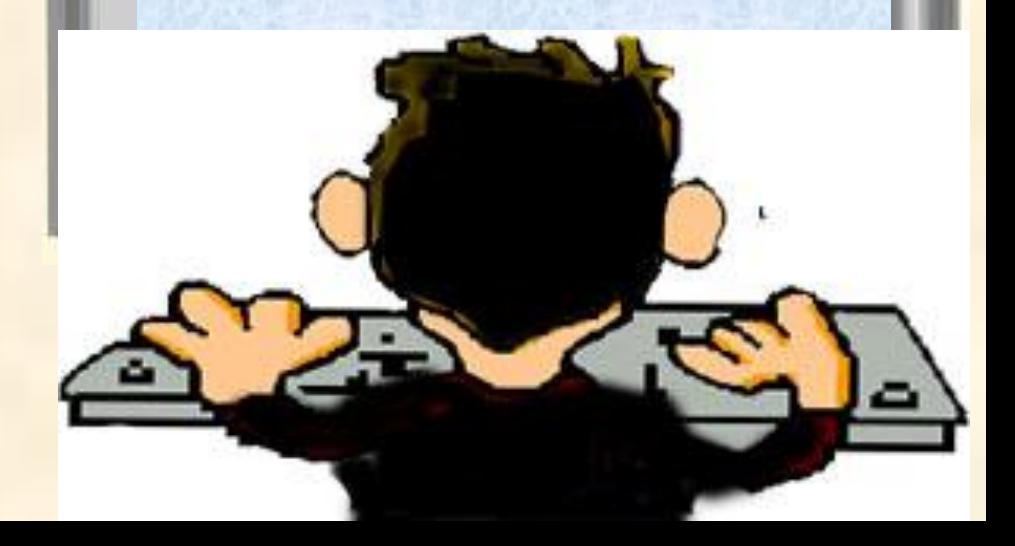

### **«Зачем нужны эти стили?»**

**А что получится, если Вы для каждого слайда будете применять свой фон, разные стили для текста? Тогда каждый отдельный слайд, может, и будет по-своему красив.**

Но вся презентация будет смотреться как разрозненный **ряд пёстрых слайдов**,

а не как единая цельная работа, раскрывающая определенную тему.

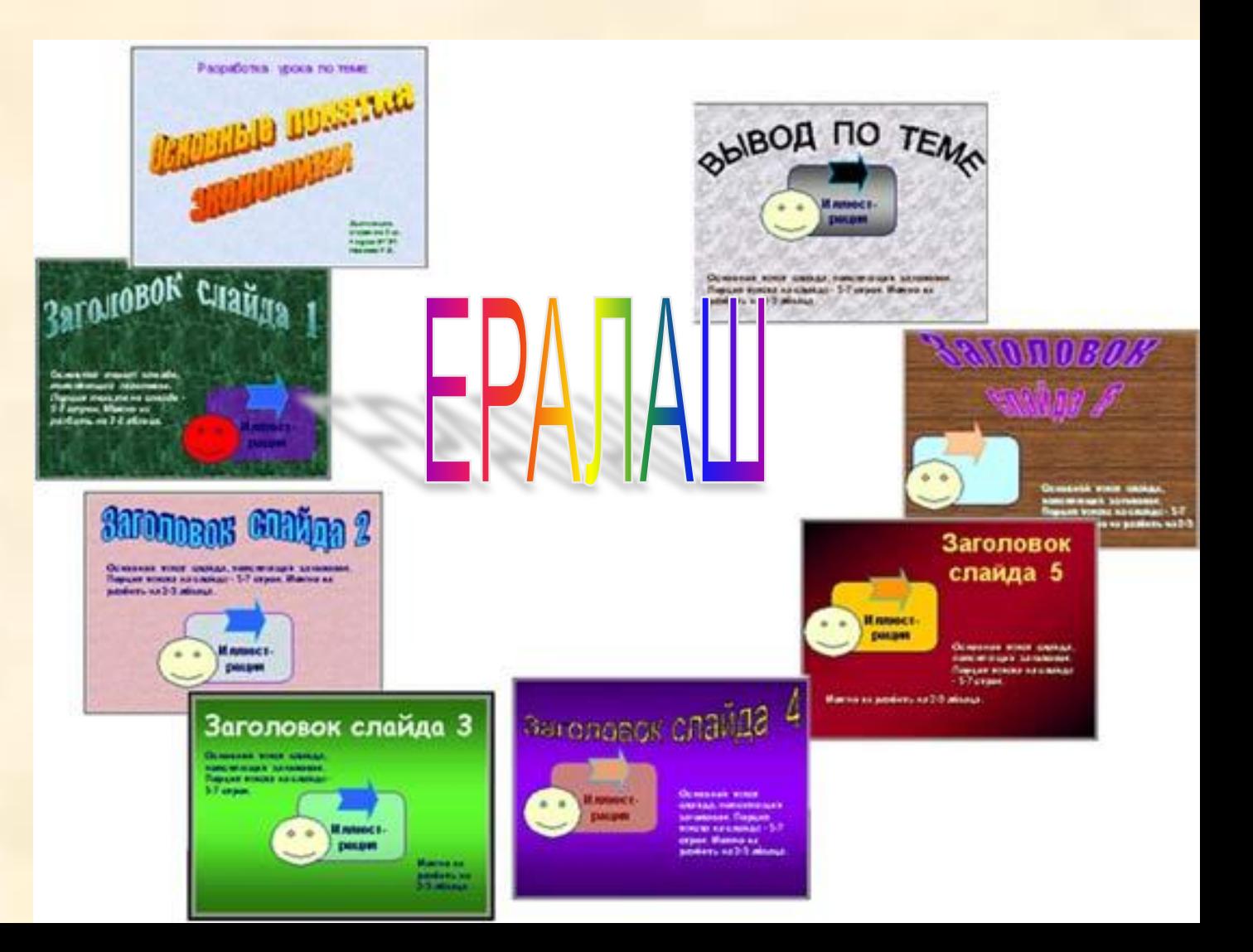

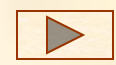

#### **Когда допускаются исключения?**

**Иногда** *допускаются изменения* **выбранного стиля. Например, изменяют цвет шрифта, если на данном слайде текст располагается поверх картинки, фон которой сливается с цветом шрифта выбранного стиля.**

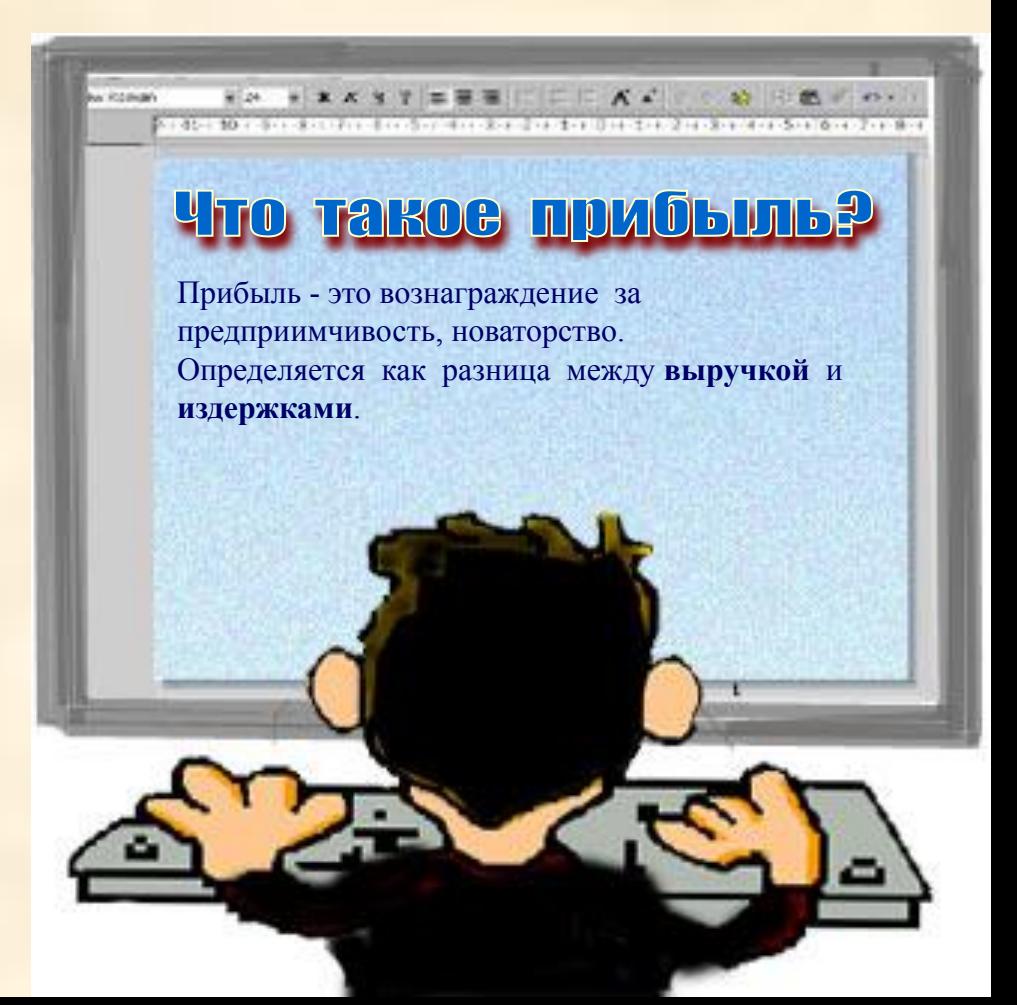

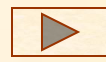

### **Продумайте, каким будет фон слайдов**

**Фон лучше установить сразу, причем одинаковый для всех слайдов, чтобы фон стал объединяющей основой для всех слайдов презентации. Иногда для некоторых слайдов по необходимости делают исключение. Фон лучше брать не пёстрый (не «рябой»), нейтральных тонов.**

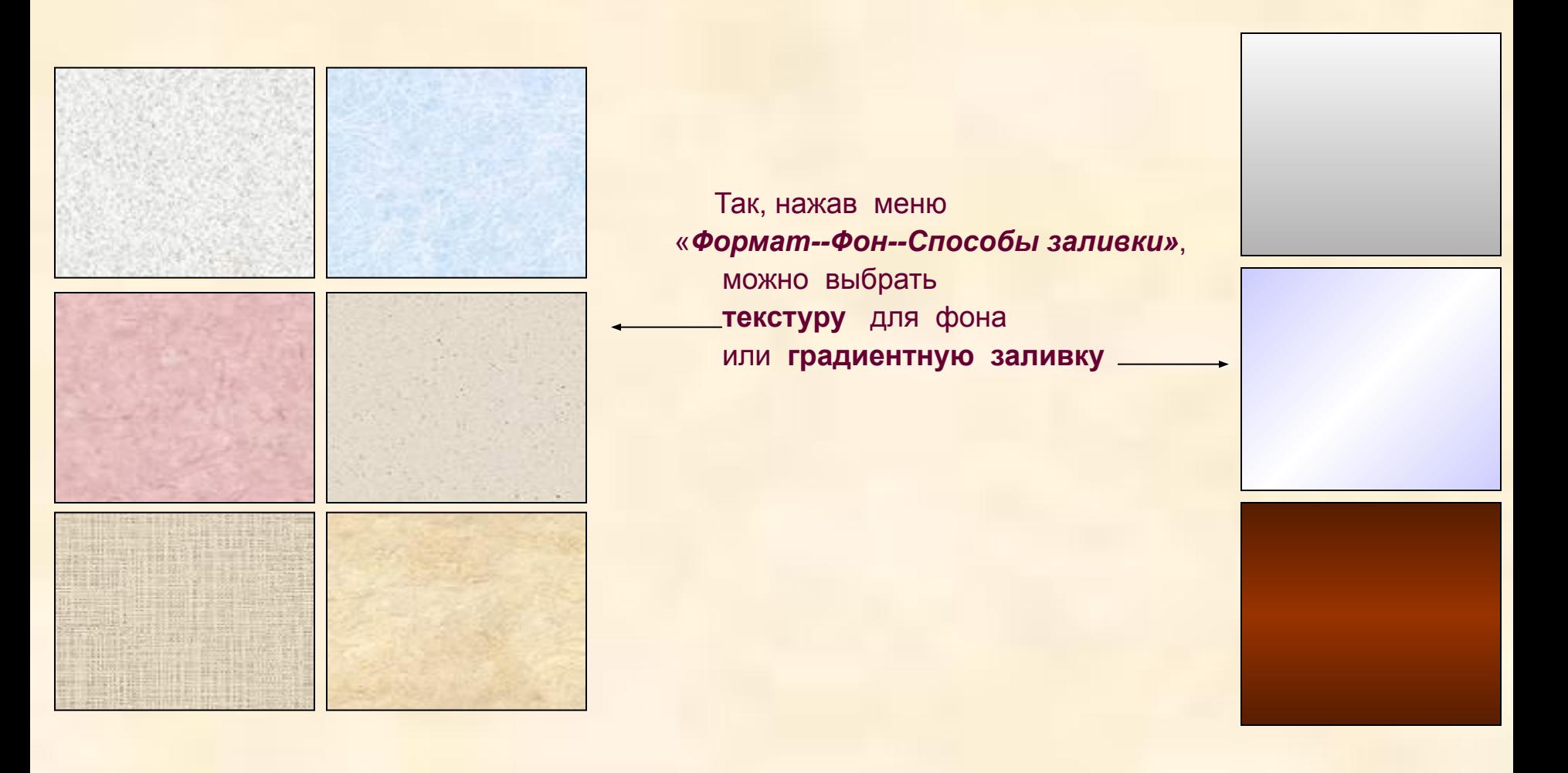

### **Читабельность текста**

**- при подборе стилей для текста слайда нужно руководствоваться основным требованием к тексту - читабельностью.** 

**То есть текст должен четко, ясно выделяться на фоне слайда.**

**Поэтому не допускается применять такие цвета для шрифтов, при которых текст читается лишь при пристальном разглядывании, почти сливается с фоном, выглядит тускло.**

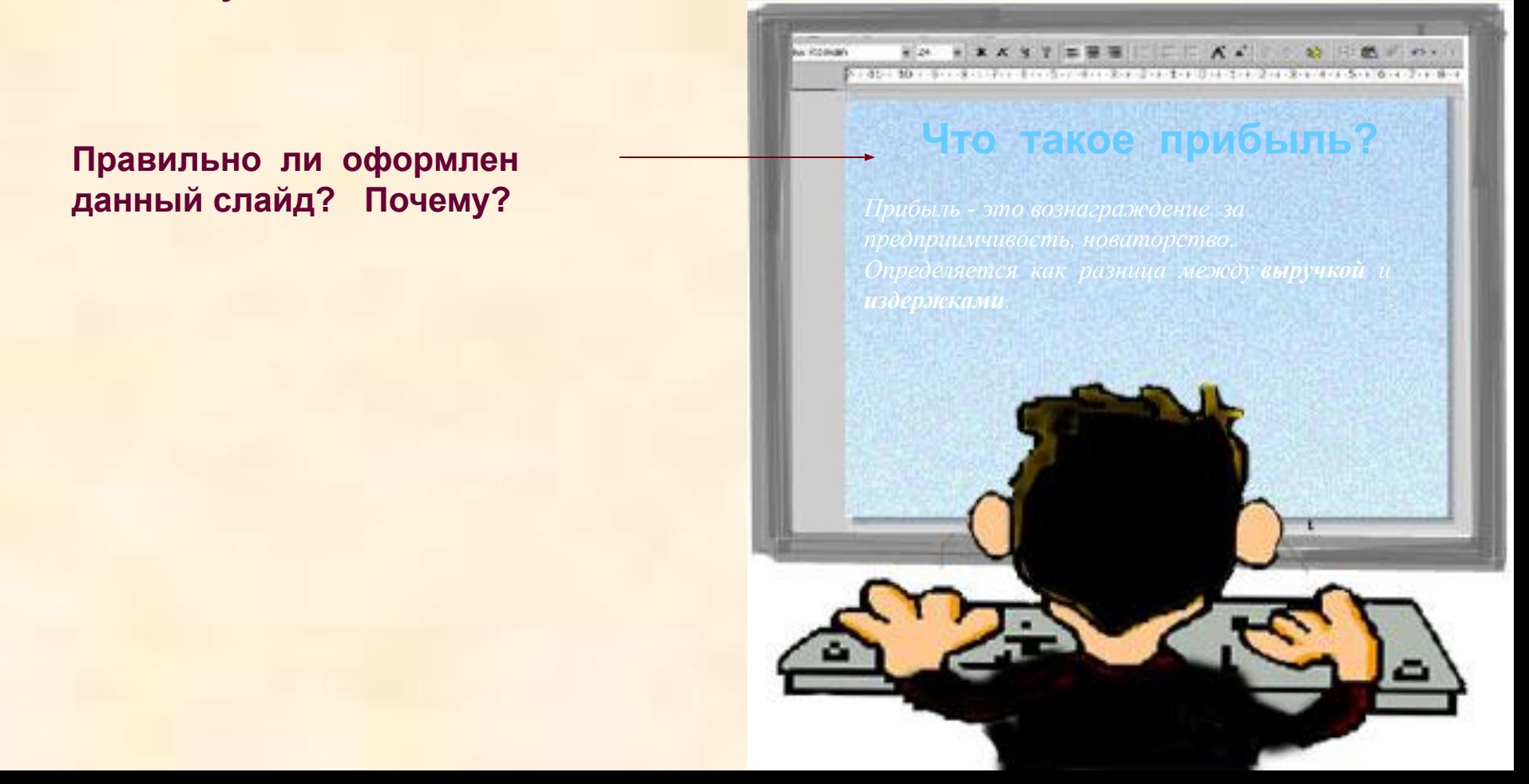

### **Ш Р И Ф Т**

**ТИП ШРИФТА. Для заголовков лучше использовать шрифт Arial - рубленный, без засечек - четкий ясный в небольших текстовых блоках**

**По умолчанию текст печатается шрифтом Times New Roman - шрифт с засечками, его используют в больших текстовых блоках, так как засечки как бы цепляют буква за буквой и помогают бегло читать текст.**

**РАЗМЕР - в блоках поясняющего текста применяйте размер 16-24 пт.**

**Используйте шрифт одной гарнитуры-семейства. Например, Arial выбрали, значит разнообразия достигайте за счет применения его нормального начертания, курсива, жирного.**

**Кстати, курсив воспринимается сложнее. Не следует его применять для выделения самых важных мыслей.** 

#### **Что такое прибыль?**

#### Задание**: оформление заголовка и основного текста**

1. Наберите текст для одного слайда своей презентации (не титульного), разместив текст заголовка и основного текста в **отдельных текстовых блоках** (то есть применяя инструмент «Надпись» отдельно для заголовка и для основного текста).

> 2. Затем подберите **стили** для заголовка и основного текста (то есть выберите желаемый размер, цвет, начертание и пр.). Для этого выделите текст и нажмите меню «**Формат - Шрифт**».

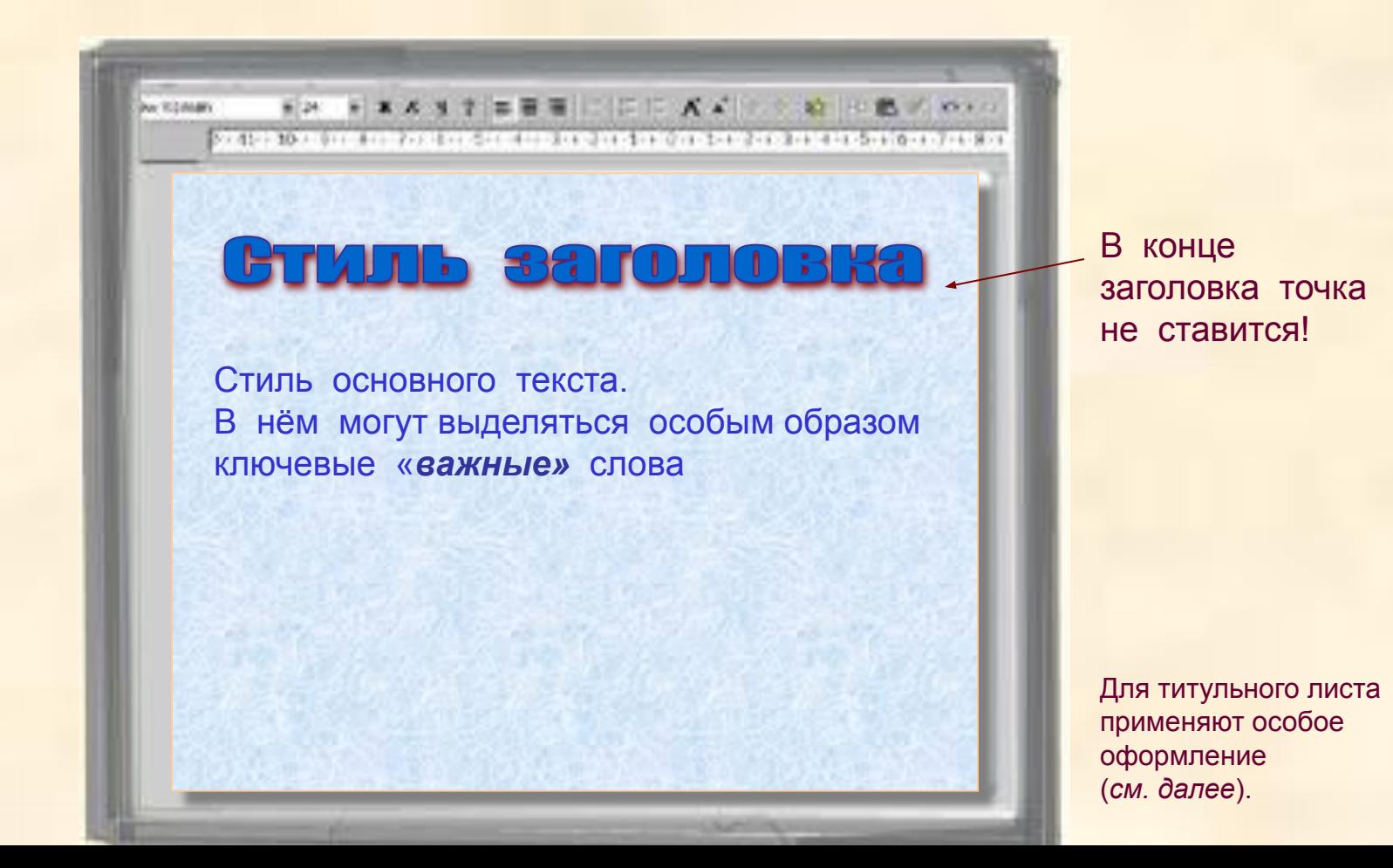

### **Облегчите свою работу!**

**Итак, Вы на одном слайде «настроили» свои стили для текста. Чтобы получить такое же оформление текста на других слайдах, не обязательно опять повторять все операции (вызывая меню «Формат - Шрифт» и далее).**

**Достаточно просто:**

- **1) нажать кнопку «Формат по образцу» -**
- **2) щелкнуть в образец в оформленный по Вашему вкусу текст;**
- **3) провести мышкой по другому тексту, который нужно оформить в том же стиле.**

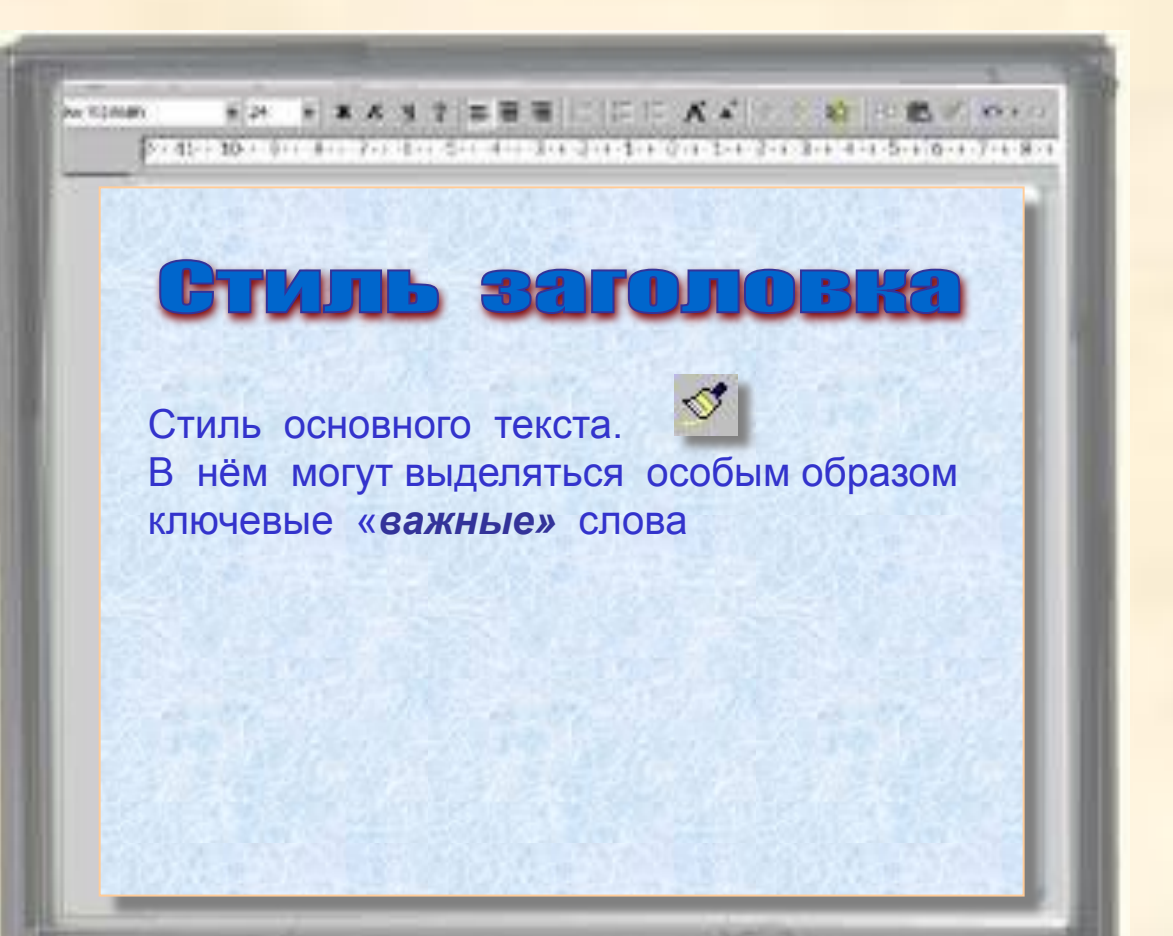

### **Оформление титульного слайда** --

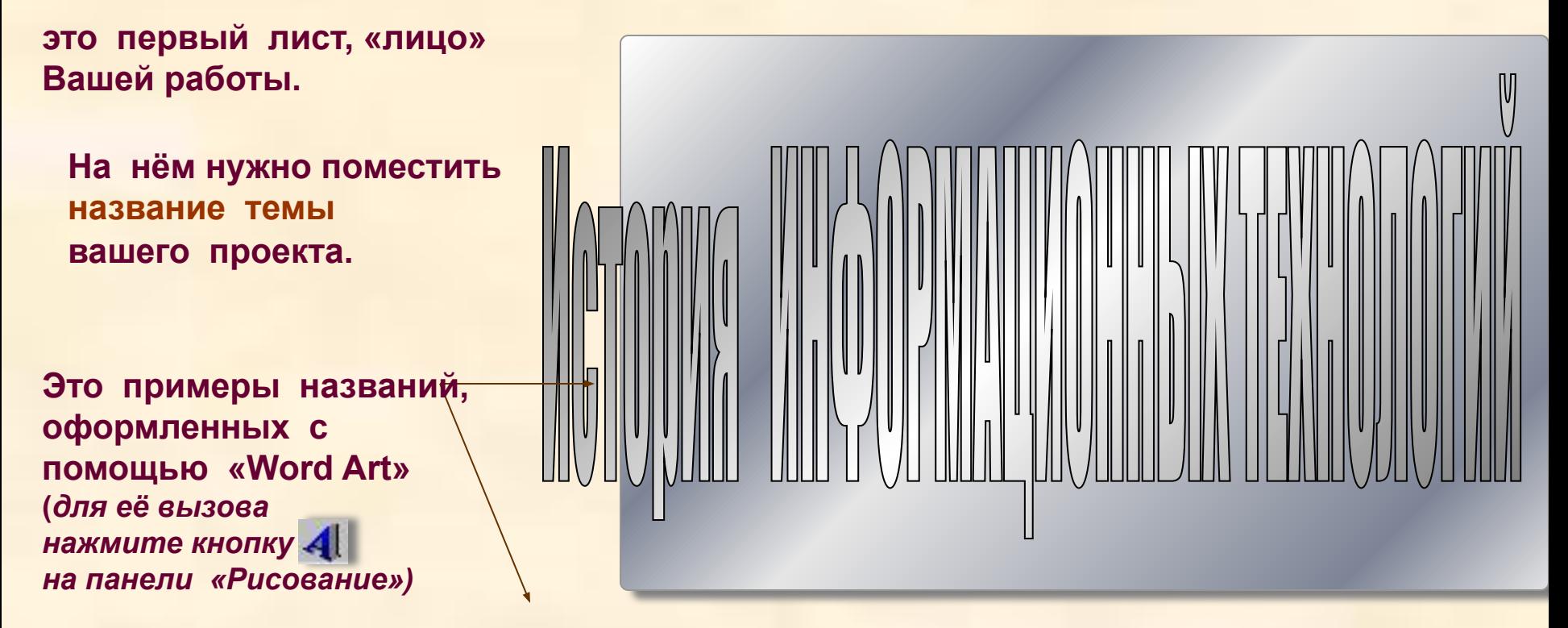

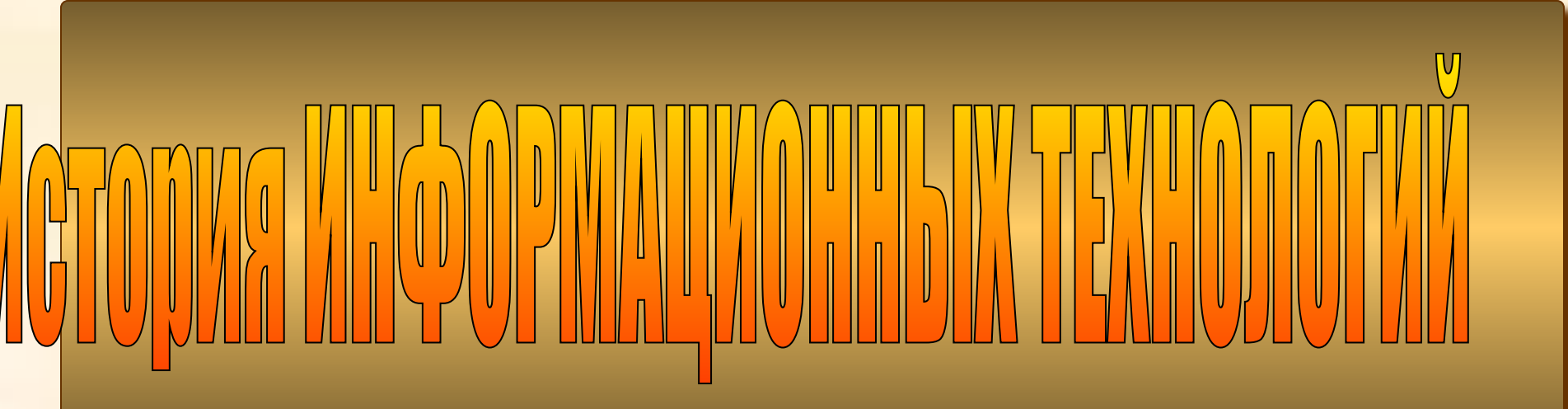

### **Задание: оформите титульный слайд**

**1. Установите на титульном слайде фон (если он ещё не установлен) Заливку фона выберите текстурную или градиентную.**

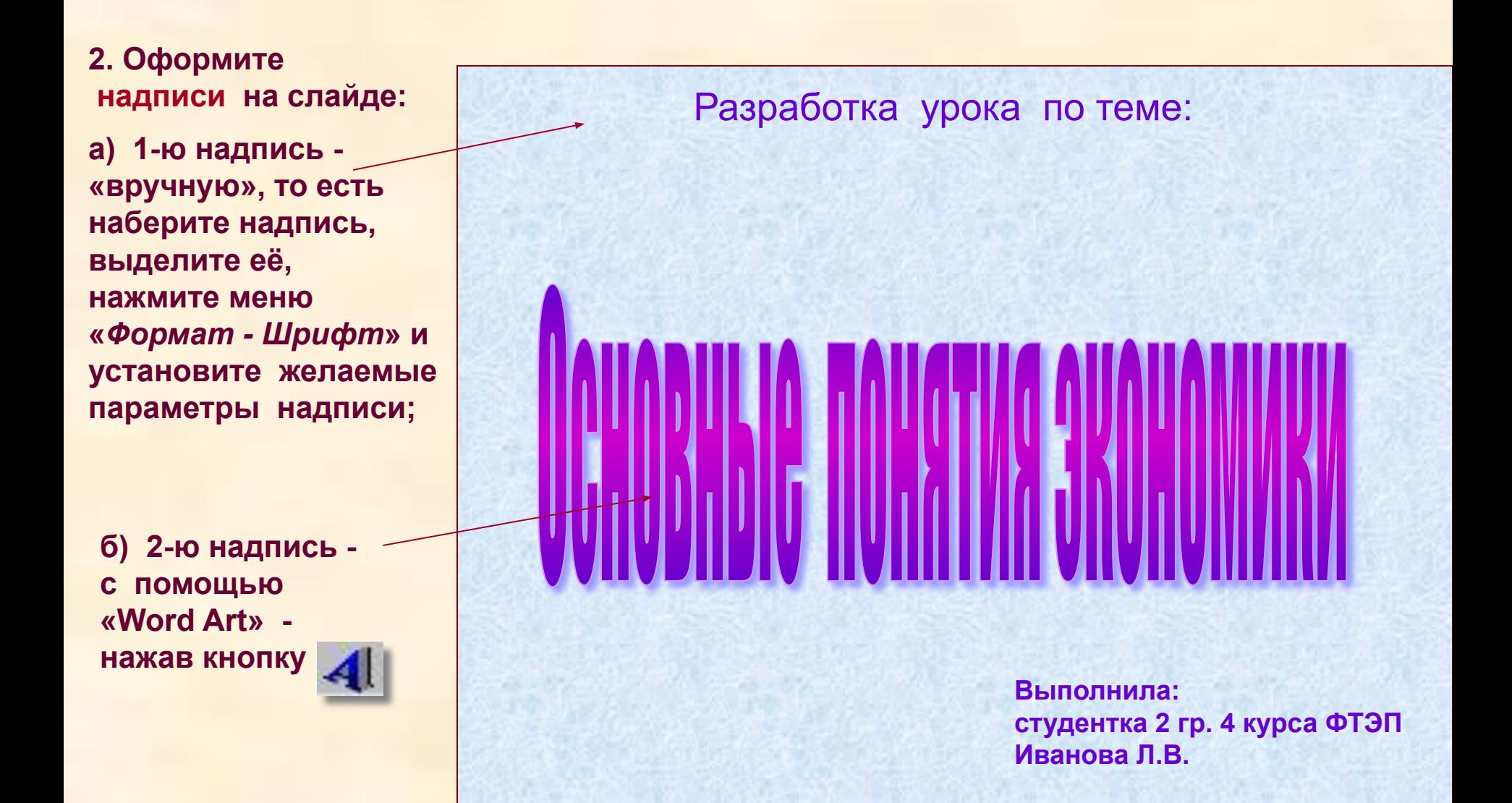

### **Настройка АНИМАЦИИ - движения объектов**

**на смену слайдов** гда ка<mark>ждый</mark> **слайд возникает на экране постепенно, с каким-то** 

**ИЮ** 

**применя** 

**эффектом**

**Для этого нажимают меню «Показ слайдов** 

**Слайдов»** 

**на тексты и рисунки на слайде тогда они появляются на слайде с каким-то эффектом, в определенном порядке, по щелчку мышки или автоматически**

> **Для этого щелкают по объекту и выбирают меню «Показ слайдов - Настройка анимации»**

ע או

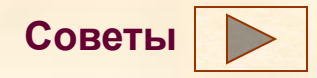

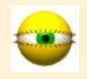

### **Применение анимации. СОВЕТЫ**

 **Если Вы делаете обучающую презентацию, то анимацию на смену слайдов лучше установить по щелчку мышки (а не автоматически). Тогда каждый сможет изучить презентацию в своём темпе.**

 **Не злоупотребляйте анимацией «появление текста по буквам». Частое её применение (или в больших блоках текста) может просто раздражать, надоедать при просмотре.**

 **Старайтесь в анимации тоже соблюдать стили. Например, выработайте для заголовков слайдов один тип анимации. Конечно, можно допускать исключения.**

**Устанавливайте такой порядок появления объектов на слайде, который «заставит» зрителя воспринять порции возникающей** 

**информации в логической последовательности.**

**При установке очередности появления объектов слайда, часто**  устанавливают порядок: появляется пустой слайд, затем заголов **поясняющий текст и в конце - иллюстрация (график), которую не успеваешь рассмотреть, т.к. следует следующий слайд. Лучше,**  чтобы появлялась сначала иллюстрация и при её восприятии u **пояснение.**

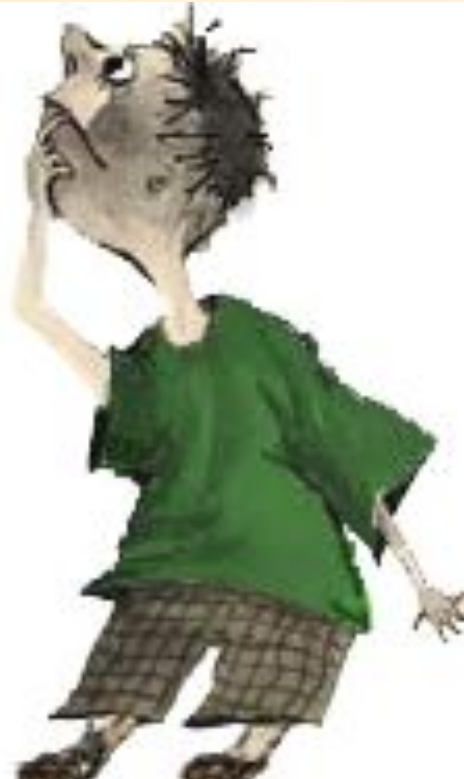

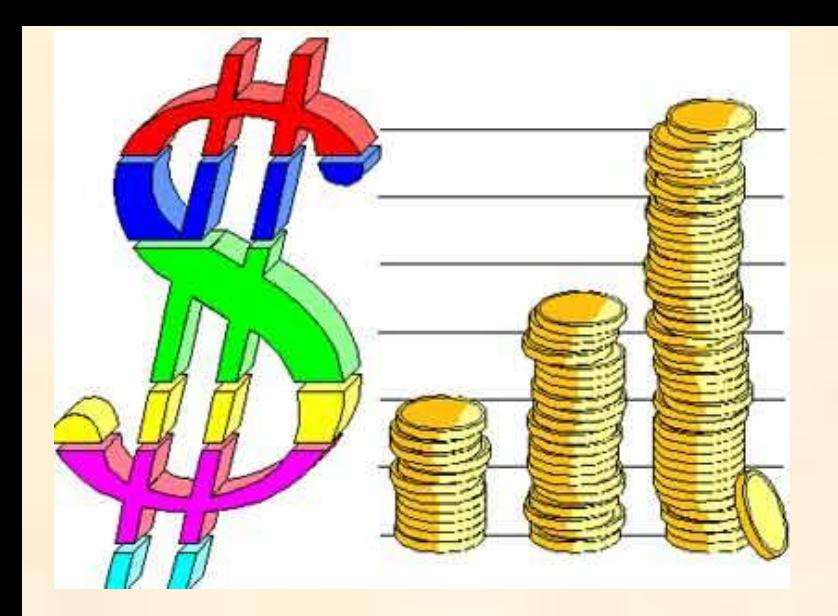

## **ИЛЛЮСТРАЦИИ на слайдах**

**Главное требование к иллюстрации слайда:**

**основное место в слайде должна занимать ИЛЛЮСТРАЦИЯ, А НЕ ТЕКСТ!**

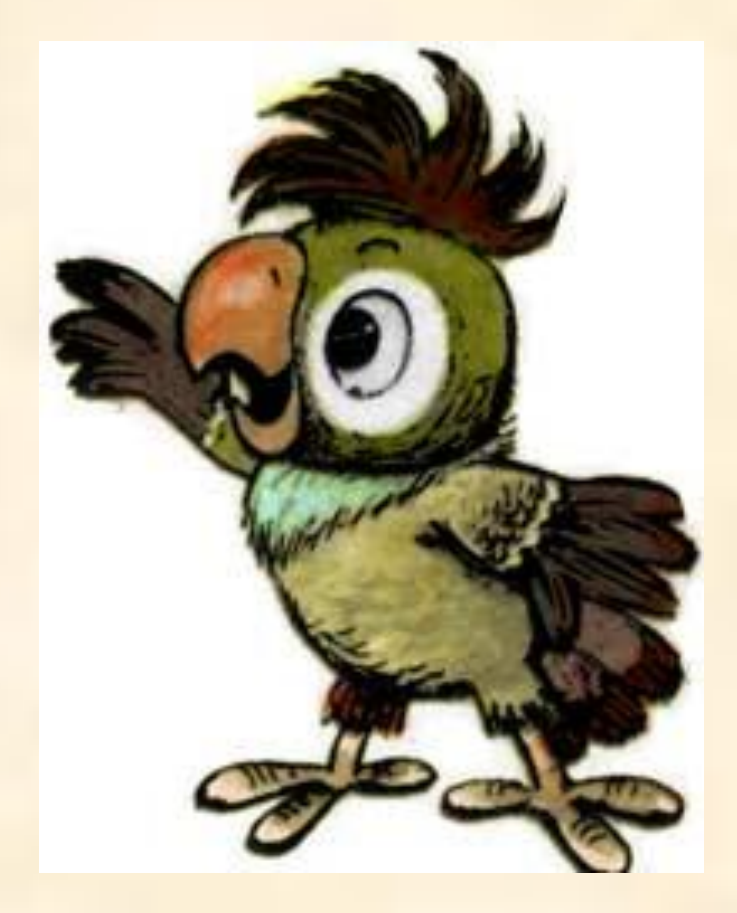

### **Виды ИЛЛЮСТРАЦИИ слайда**

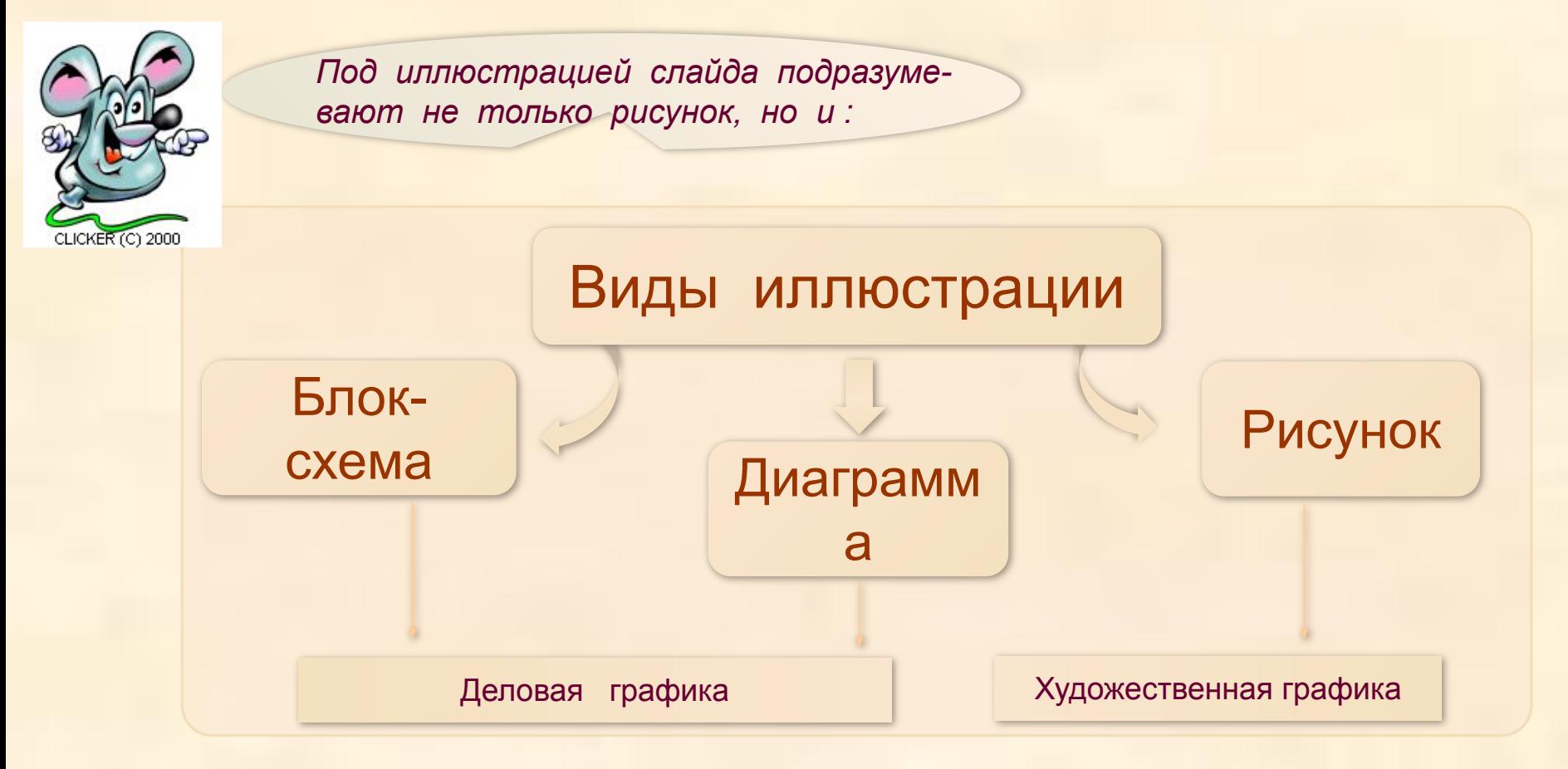

**БЛОК-СХЕМЫ, ДИАГРАММЫ изображают красочно, объёмно, в движении (применив анимацию на отдельные их элементы).** 

**Такими объектами следует сопровождать текст, например, по** *экономической* **тематике (где есть примеры с числами, числовыми таблицами, статистические данные, где нужно показать динамику процессов).**

### **БЛОК-СХЕМА для иллюстрации слайда**

#### **БЛОК-СХЕМЫ создают с помощью инструментов панели «Рисование».**

Например, Вы задумали схему.

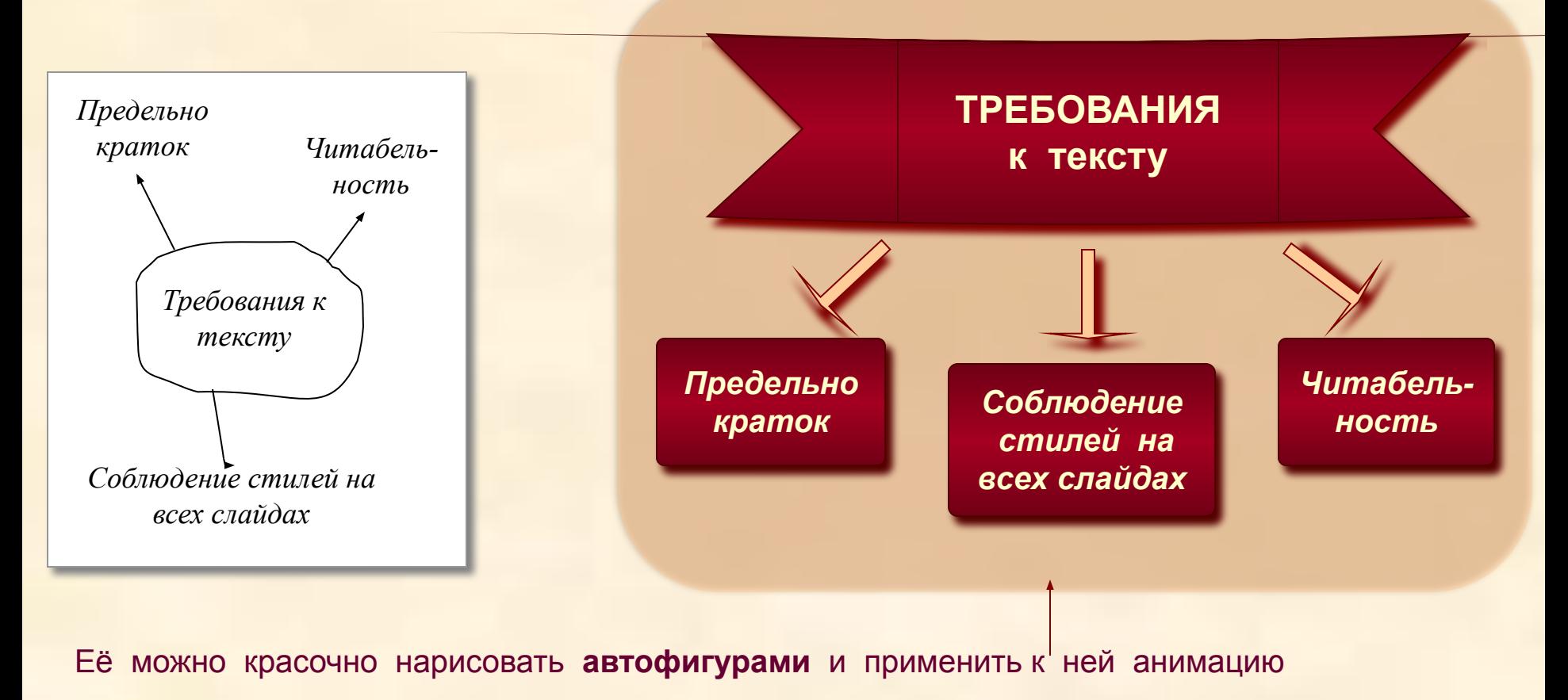

#### **Возможности инструментов панели «Рисование»**

**С помощью панели «Рисование» можно создавать не только блок-схемы, но и несложные рисунки. Например:**

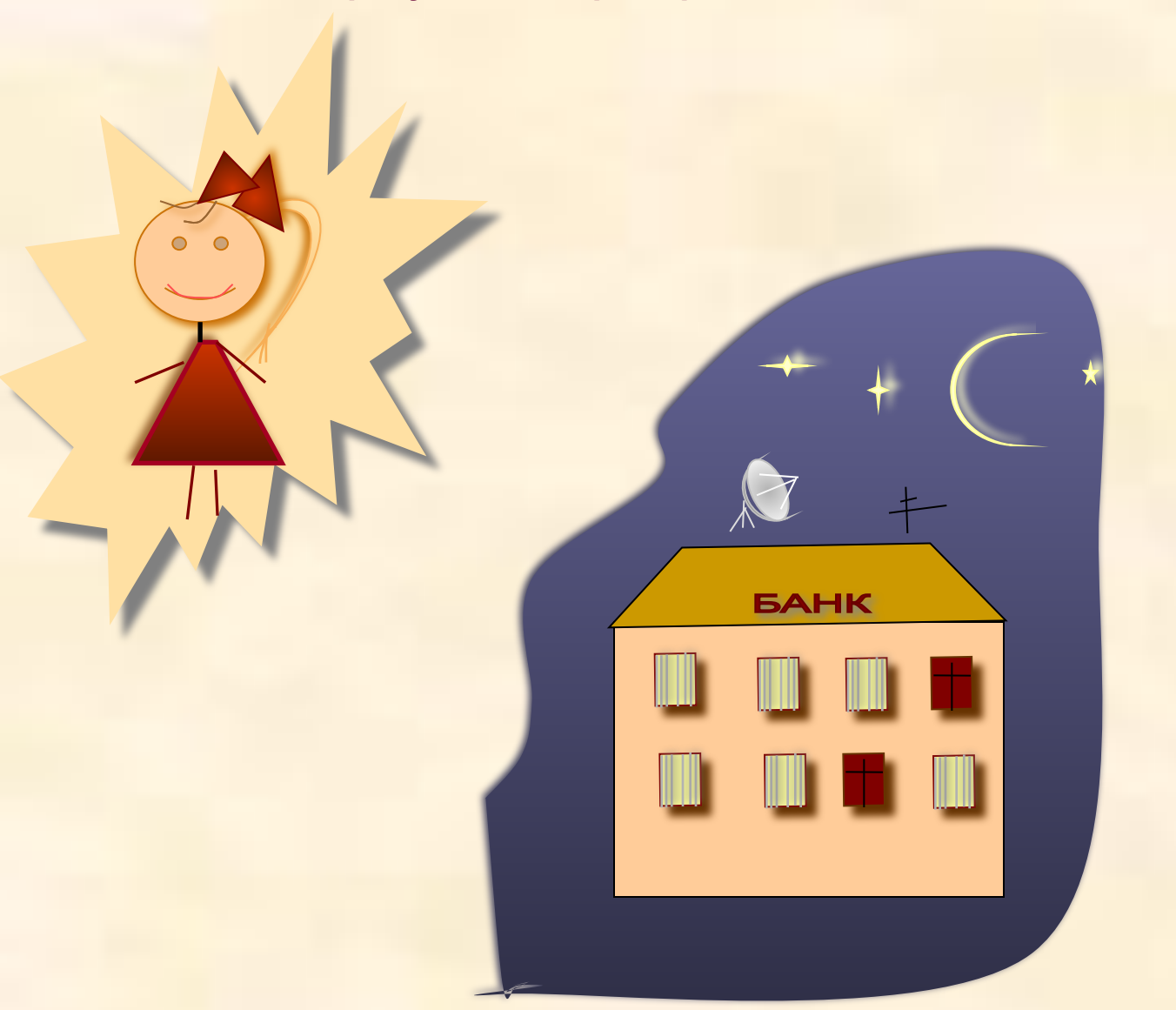

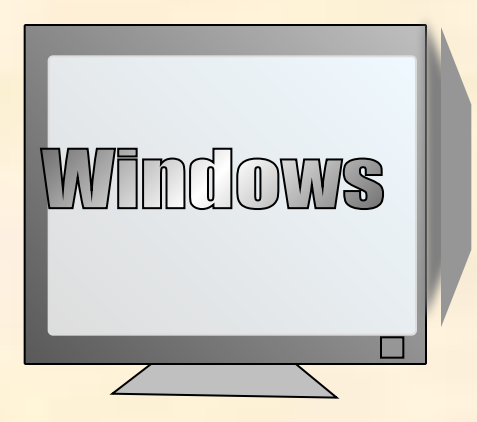

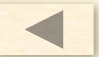

### **ДИАГРАММА, ГРАФИК для иллюстрации слайда**

**Простейшие графики можно создать «на глаз» с помощью инструментов панели «Рисование».**

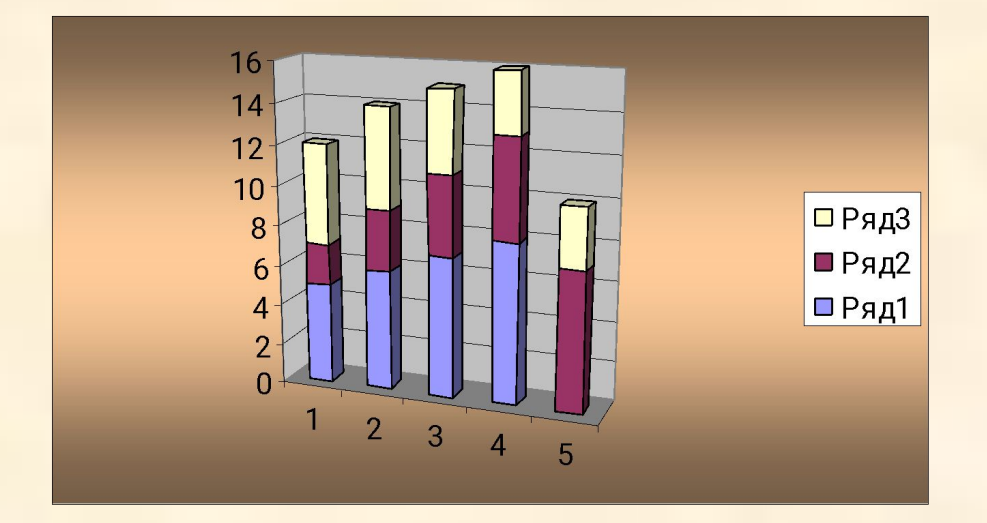

**S**

**P**

**Графики, диаграммы по числовым данным создаются предварительно в программе Excel, а затем вставляются в презентацию.**

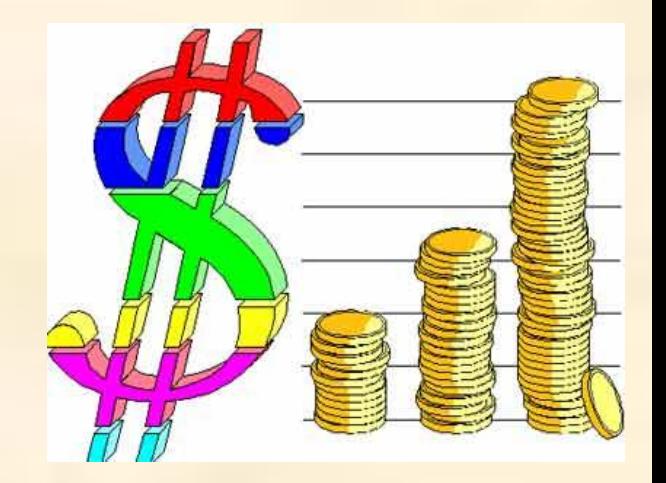

**Этот график представлен в виде рисованных фигур. Создание подобного - это Ваше творчество**

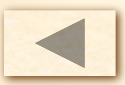

### **Правильно подбирайте тип диаграмм**

**Для построения диаграммы в программе MS Excel Вам достаточно только ввести числа в виде таблицы и щелкнуть по кнопке «Мастер диаграмм». Далее программа сама будет строить нужную Вам диаграмму - Вы только будете отвечать на простые вопросы.**

**Но на первом шаге Вы должны правильно выбрать тип диаграммы.**

**Самые распространенные типы - гистограмма, график, круговая. Ведь для каждого случая следует выбирать не любой вид диаграмм, а тот, который наглядно покажет данные Вашей таблицы. Например.**

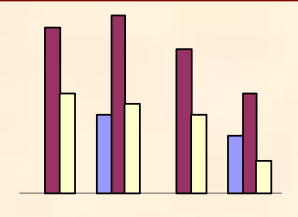

**ГИСТОГРАММА наглядно показывает изменение переменных за определенный период времени (как правило, ось Х – это ось времени); также иллюстрирует соотношение отдельных значений переменных. Используется, например, в статистических задачах.**

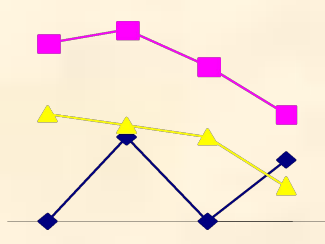

**ГРАФИК используется для построения графиков функций и отображения процессов, непрерывных во времени (например, изменение температуры).** 

**То есть график показывает тенденции изменения данных за равные промежутки времени.**

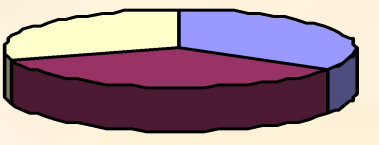

**КРУГОВАЯ - показывает, какую часть от целого занимают составляющие величины (например, какую долю в дневном рационе составляют жиры, белки, углеводы и т.д.).**

### **Р И С У Н О К для иллюстрации слайда**

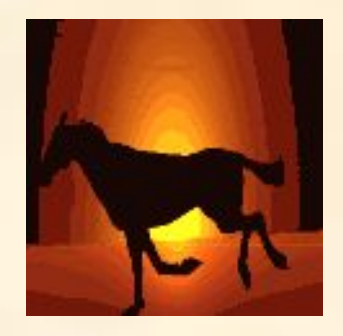

#### **а) фотографичный**

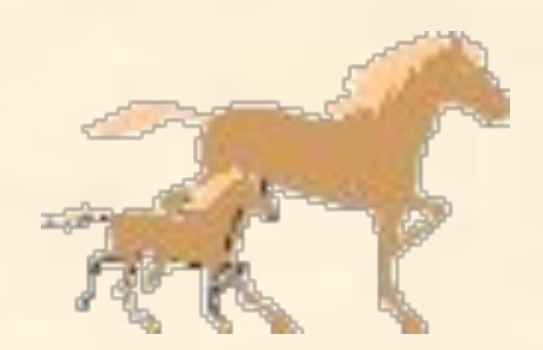

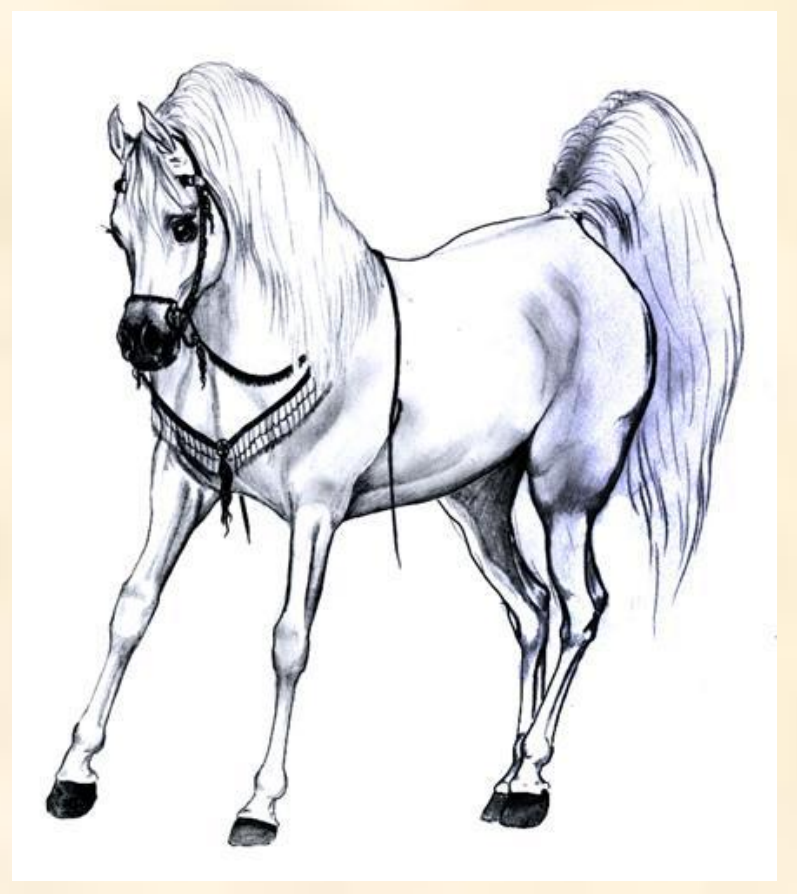

**б) рисованный**

**в) анимированный**

### **Вставка рисунков на слайд**

**(меню «Вставка - Рисунок - Из файла»)**

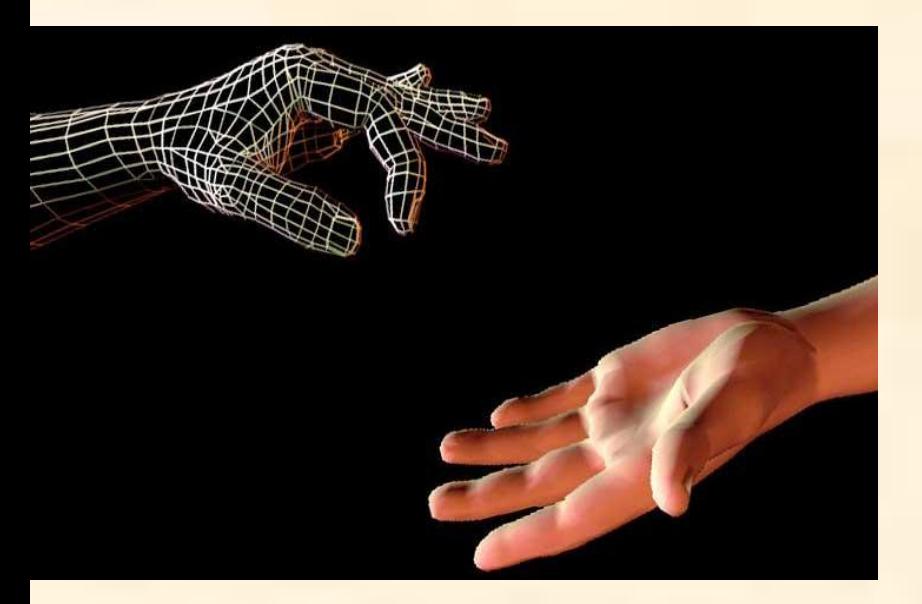

**Самое простое, но не всегда дизайнерски верное решение -** 

**вставить рисунок без обработки (предварительной или последующей).**

**Этот рисунок вставлен таким образом. Поэтому он смотрится на слайде как «инородное тело», плохо «вписывается» в фон слайда.**

**Что можно оперативно предпринять, если Вы нашли рисунок, который по содержанию очень подходит к тексту слайда, но Вы не собираетесь его предварительно обрабатывать в графической программе под стиль, фон слайда?**

### **Обрамление рисунков**

**Чтобы такие рисунки объединить общим стилем, органично «вписать» в слайд можно, если их взять в рамку;,** 

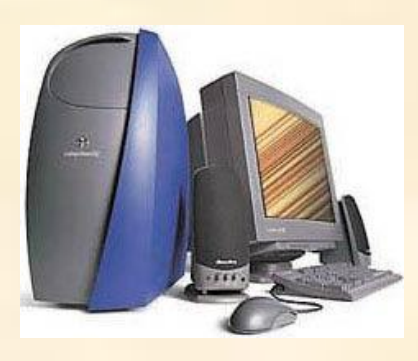

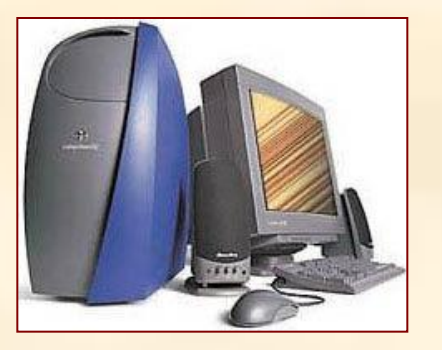

**можно отбросить от рисунка тень.**

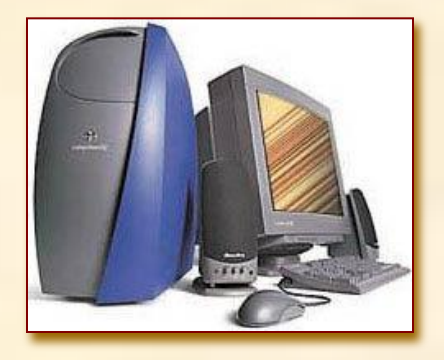

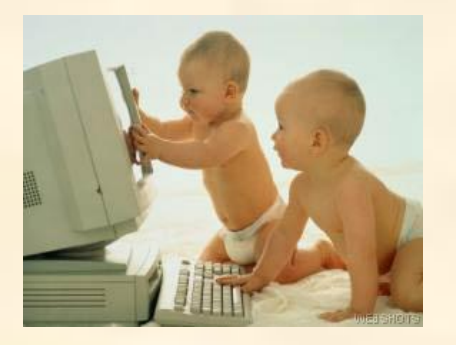

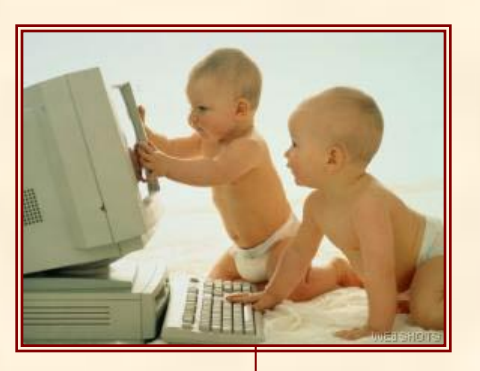

**Чтобы применить обрамление, щелкните по рисунку правой кнопкой мыши, выберите «***Формат рисунка***» - «***Цвета и линии***». Хорошо смотрятся рамки под цвет шрифта.**

**Чтобы отбросить тень, нажмите на панели «Рисование» кнопку «***Тень***». В «***Настройка тени***» установите её цвет, толщину.**

#### **Работа с однотонным фоном картинки**

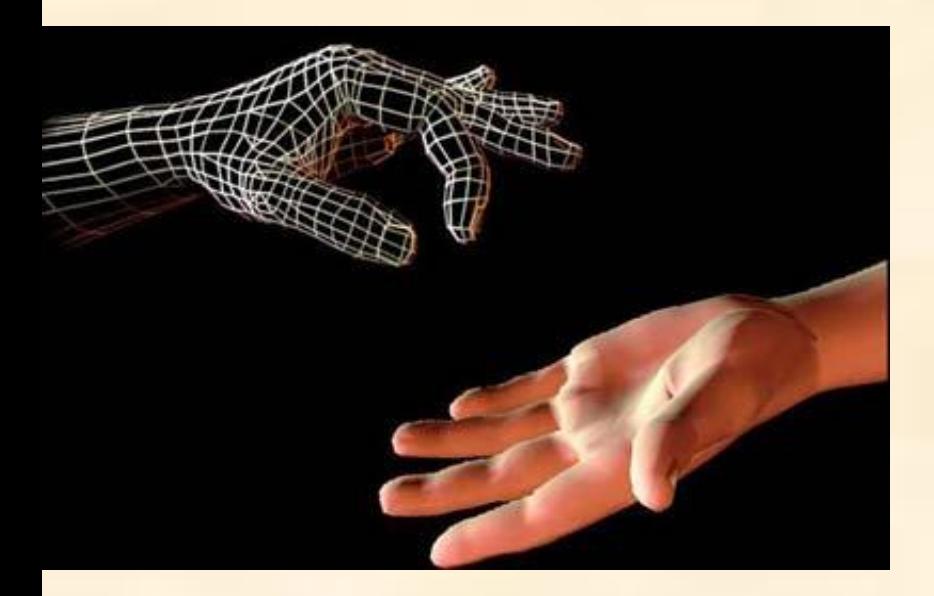

**Можно рисунок органично вписать в слайд, убрав его фон (сделать фон прозрачным).**

**Причем если рисунок имеет однотонный фон (***в нашей картинке - черный***), его можно убрать одним щелчком мыши.**

**Для этого на панели «***Настройка изображения***» нажимают кнопку**  $\ell$ **щелкают по тому цвету на рисунке, который нужно сделать прозрачным (***в нашем случае - по черному фону***).**

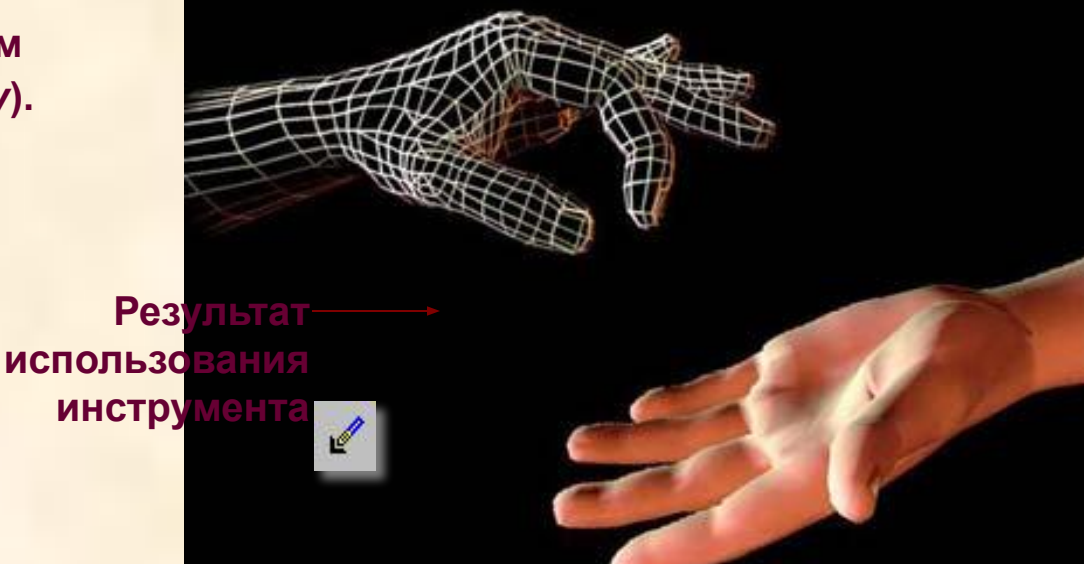

### **З А Д А Н И Е**

**Сделайте белый фон этих рисунков прозрачным**

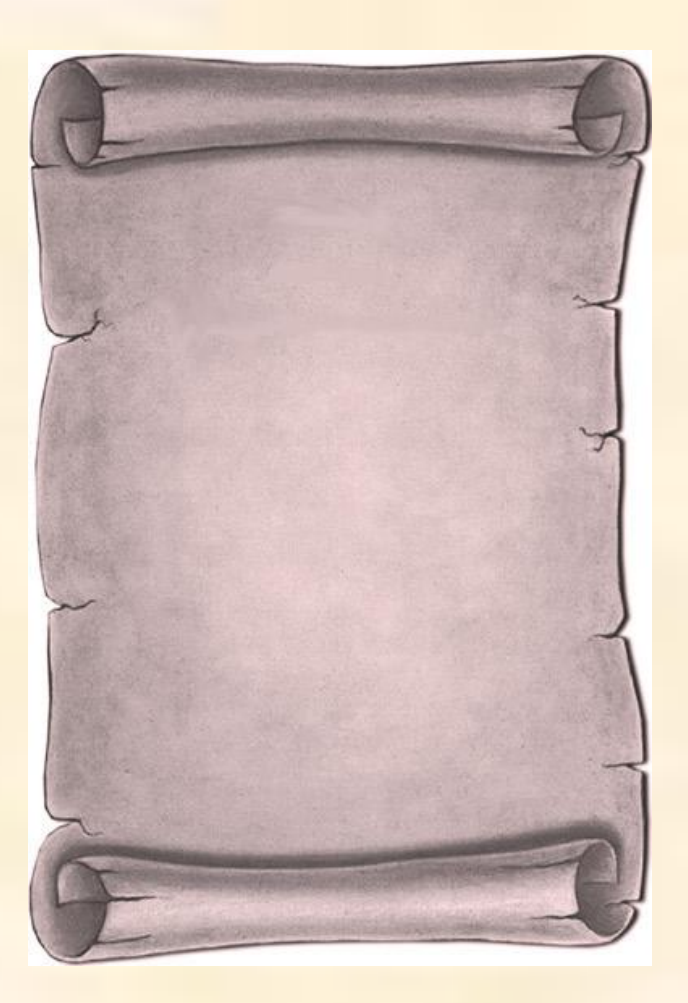

**Примечание: Эта возможность доступна только для точечных рисунков.**

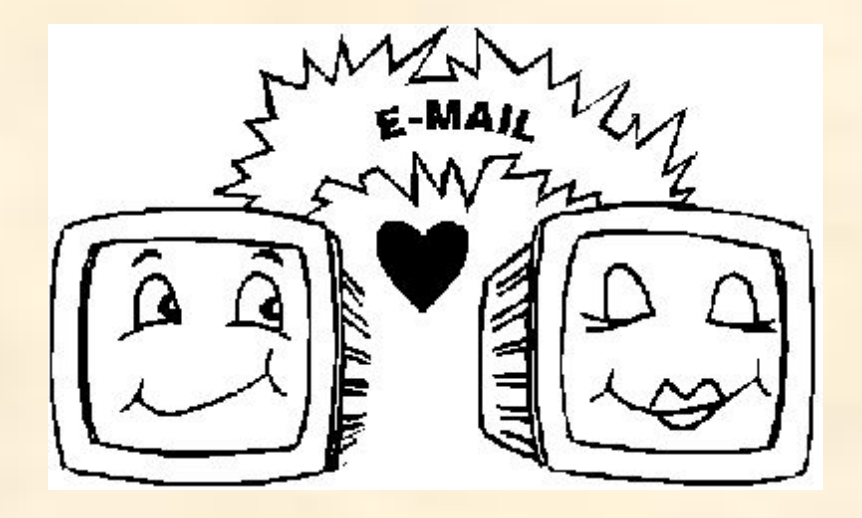

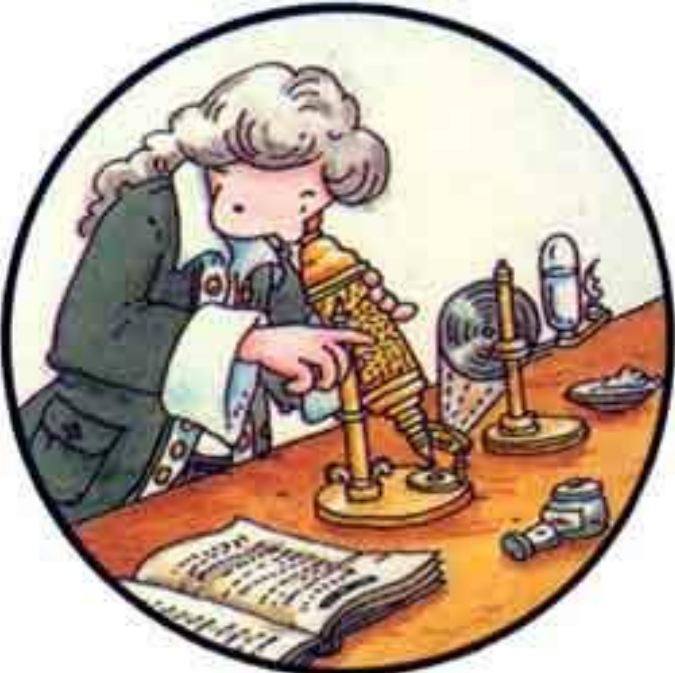

### **А если картинка имеет НЕОДНОТОННЫЙ фон?**

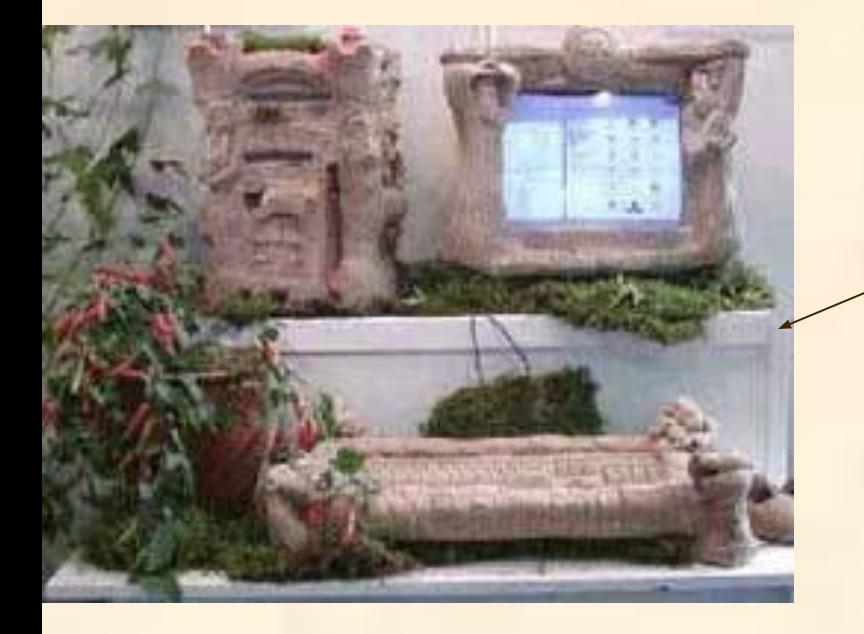

**Например, у этого рисунка фон не однотонный. А его требуется убрать (сделать прозрачным).**

После использования кнопки **получится так.**

**Значит, исходный рисунок нужно**  *предварительно обработать* **в спец. программе - графическом редакторе (например, в Adobe Photoshop).**

**Цель обработки - выделить неоднотонный фон рисунка и залить его одним цветом.**

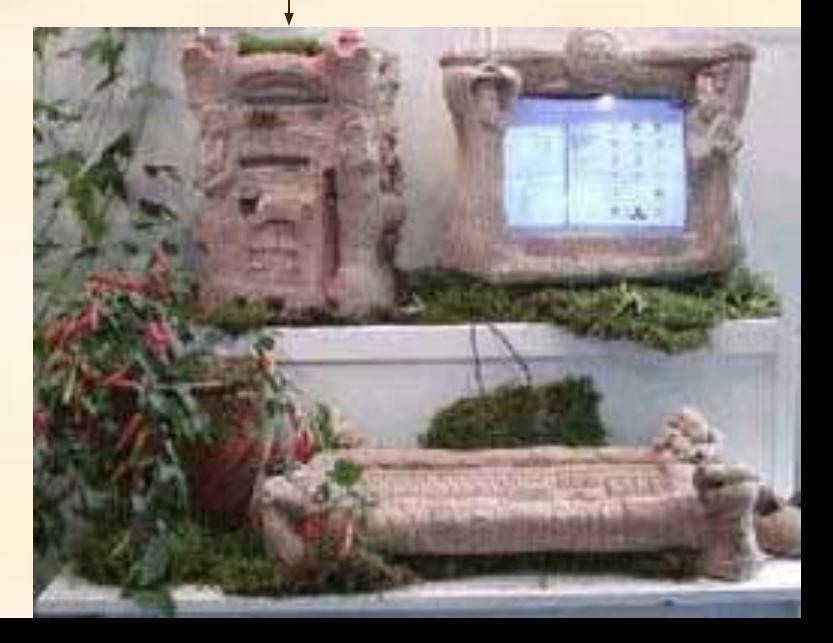

### **Этапы работы с картинкой,**

**имеющей неоднотонный фон, который нужно сделать невидимым**

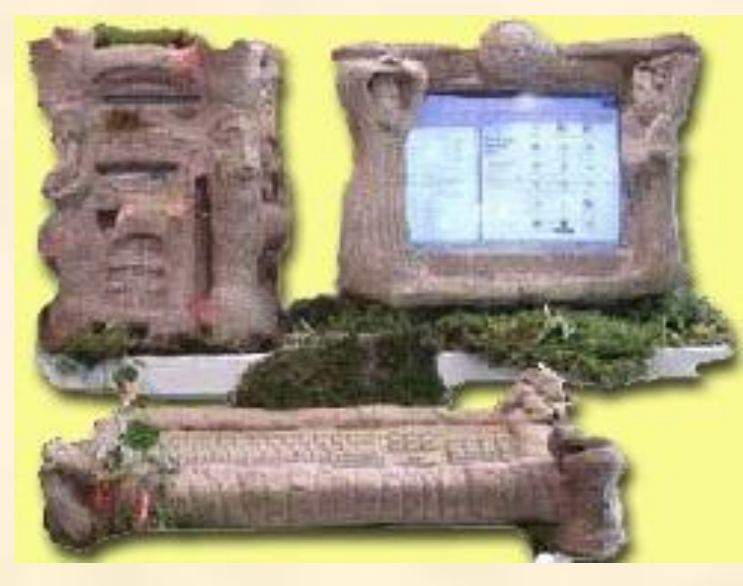

**2. Рисунок после обработки в Photoshop: обработка заключалась в заполнении неоднотонного фона одним цветом (***например, желтым***).** 

**Затем этот рисунок вставили в презентацию (нажав меню «***Вставка-Рисунок***»)** 

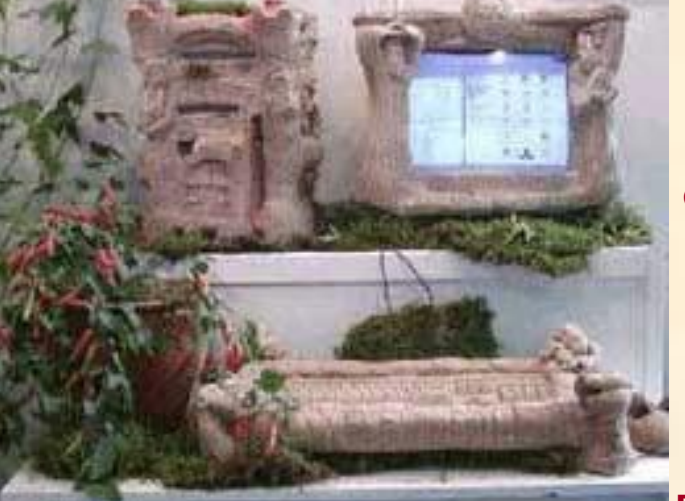

**1. Исходный рисунок с неоднотонным фоном**

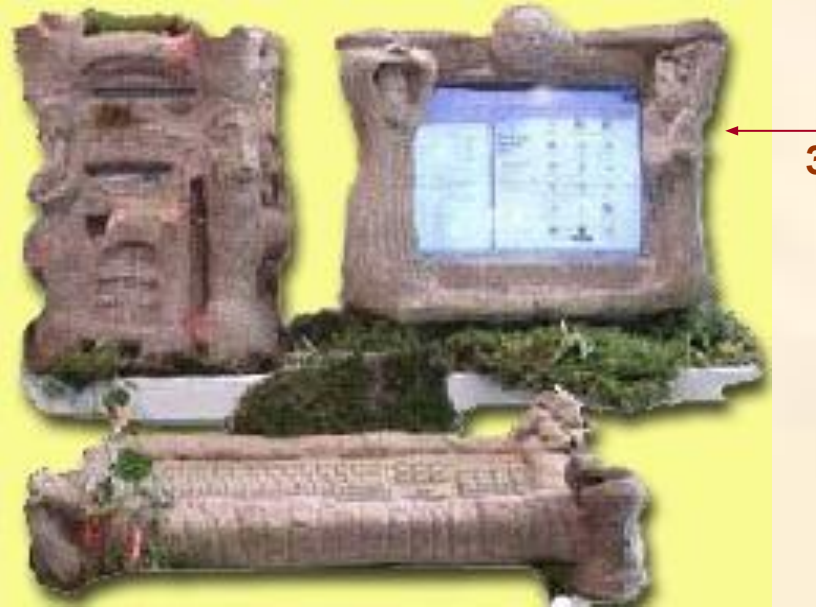

**3. В презентации желтый фон рисунка сделали прозрачным с помощью инструмента**

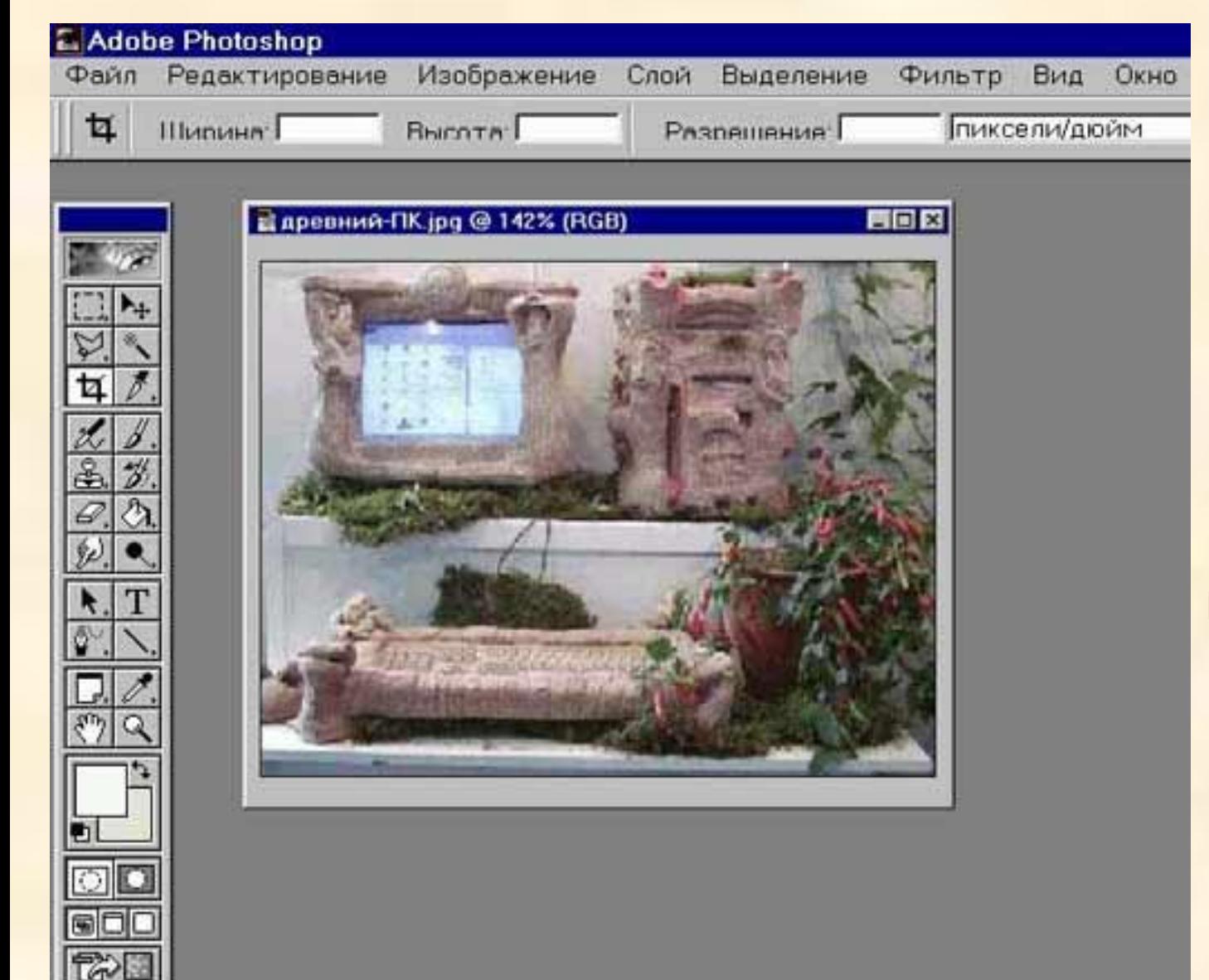

Как же обработать рисунок в программе Photoshop, чтобы заменить неоднотонный фон на однотонный?

### **Обработка картинки в Adobe Photoshop**

**Цель - выделить неоднотонный фон картинки и залить его одним цветом.**

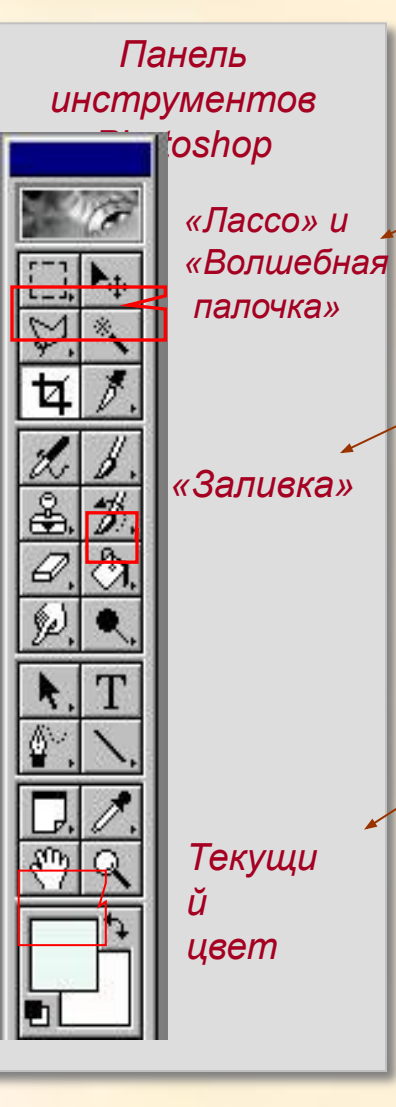

- **1. Загрузить программу Adobe Photoshop и открыть нужный рисунок.**
- **2. С помощью инструментов «Лассо» или «Волшебная палочка» выделите фон рисунка.**
- **3. Инструментом «Заливка» залейте выделенный фон текущим цветом (текущий отражается внизу).**

**Если текущий цвет вас не устраивает, то щелкнув 2 раза по текущему цвету, выберите другой (***мы выбрали желтый***).**

*Для заливки фона выбирайте цвет, которого нет на фигурах рисунка. Иначе после установки прозрачности фона фигуры такого же цвета, как и фон, тоже станут прозрачными.*

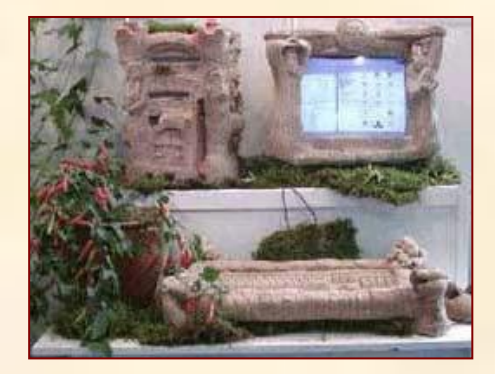

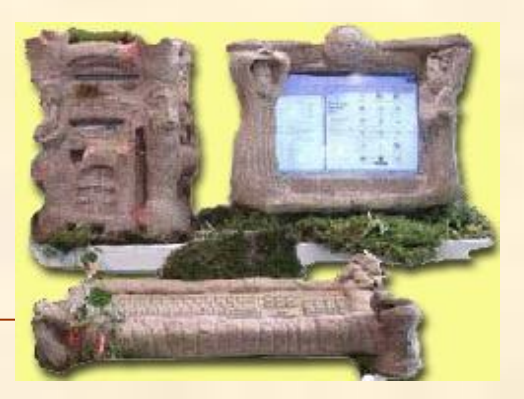

#### **Создание коллажа для иллюстрации слайда**

**На слайде можно поместить коллаж из рисунков, наглядно показывающих содержание презентации.**

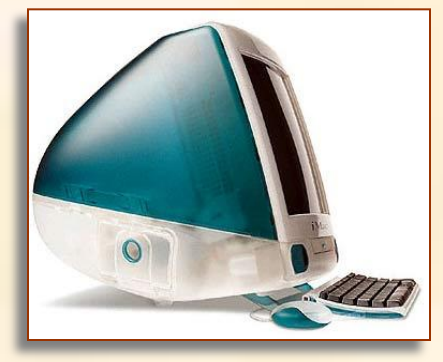

**Например, эти 2 рисунка мы хотим совместить в коллаж.** *Результат***. Это коллаж, созданный в Photoshop.**

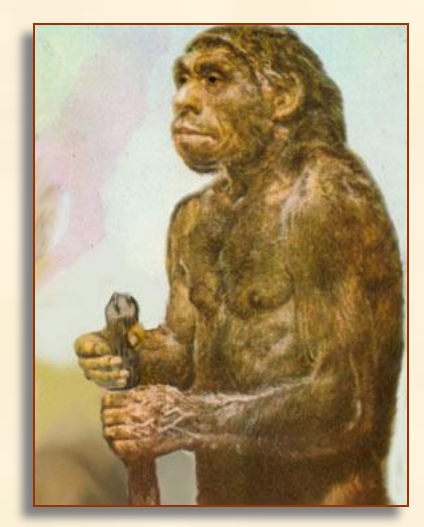

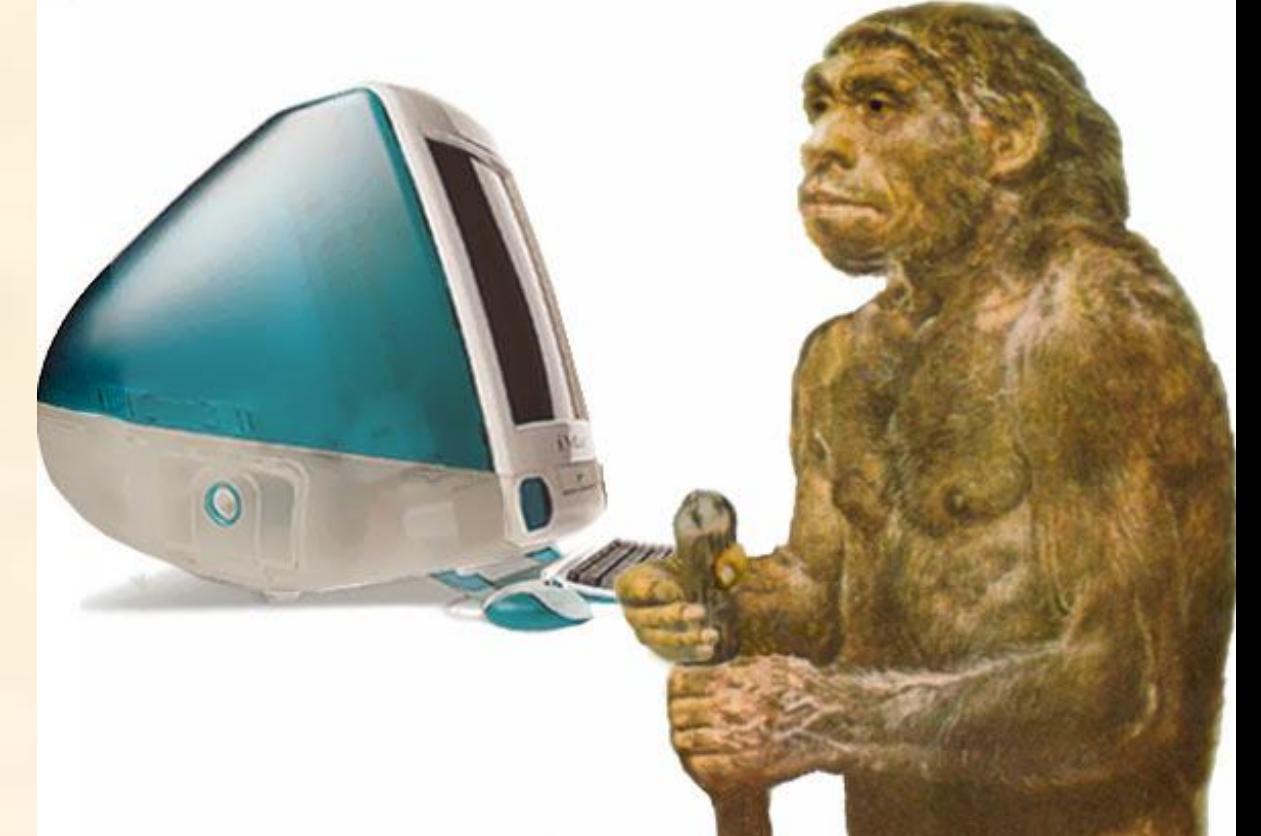

#### **Алгоритм создания коллажа в программе Photoshop**

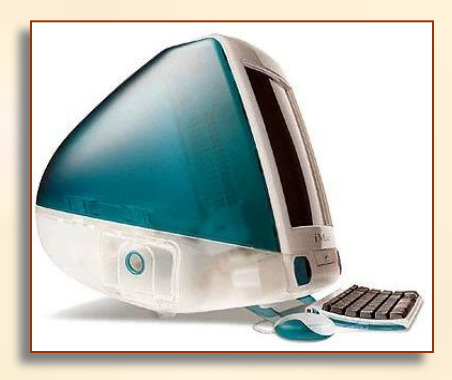

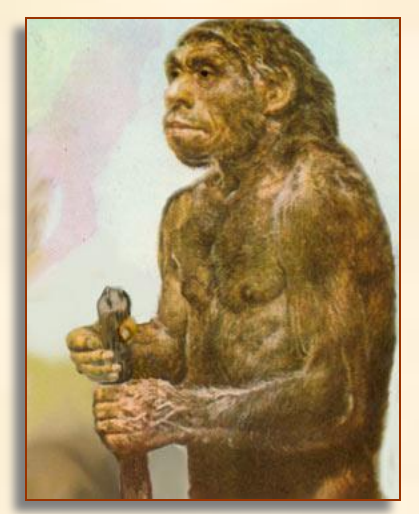

- **1. Откроем эти 2 рисунка в программе Photoshop.**
- **2. В файле с изображением древнего человека выделим его контур.**
- **3. Выберем меню «Правка Копировать» (человек скопируется в память компьютера).**
- **4. Перейдём в рисунок с монитором и выберем меню «Правка - Вставить» (человек вставится рядом с монитором).**
- **5. Настроим соответствующий размер человека относительно монитора - нажав в меню «Трансформация - Масштаб»**

### **Заполнение всего слайда рисунком**

**Этот рисунок вставили и растянули на весь слайд.**

**Этот приём можно использовать, если рисунок большого размера и хорошего качества.**

#### Итак, мы изучили

#### **различные варианты иллюстрация слайда:**

- **1. Вставка рисунка без предварительной обработки.**
- **2. Как сделать** *прозрачным* **однотонный фон рисунка***.*
- **3. Вставка рисунка с** *неоднотонным* **фоном. Чтобы фон сделать прозрачным, рисунок предварительно обрабатывают в программе Photoshop.**

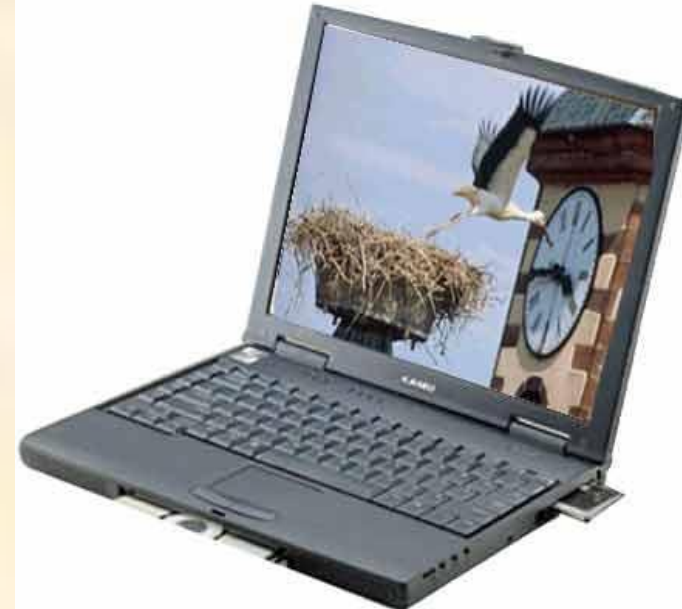

- **4. Вставка** *коллажа* **из нескольких рисунков. Коллаж создаётся в Photoshop.**
- **5. Вставка рисунка, который растягивают** *на весь слайд***.**

### **Задание на дом**

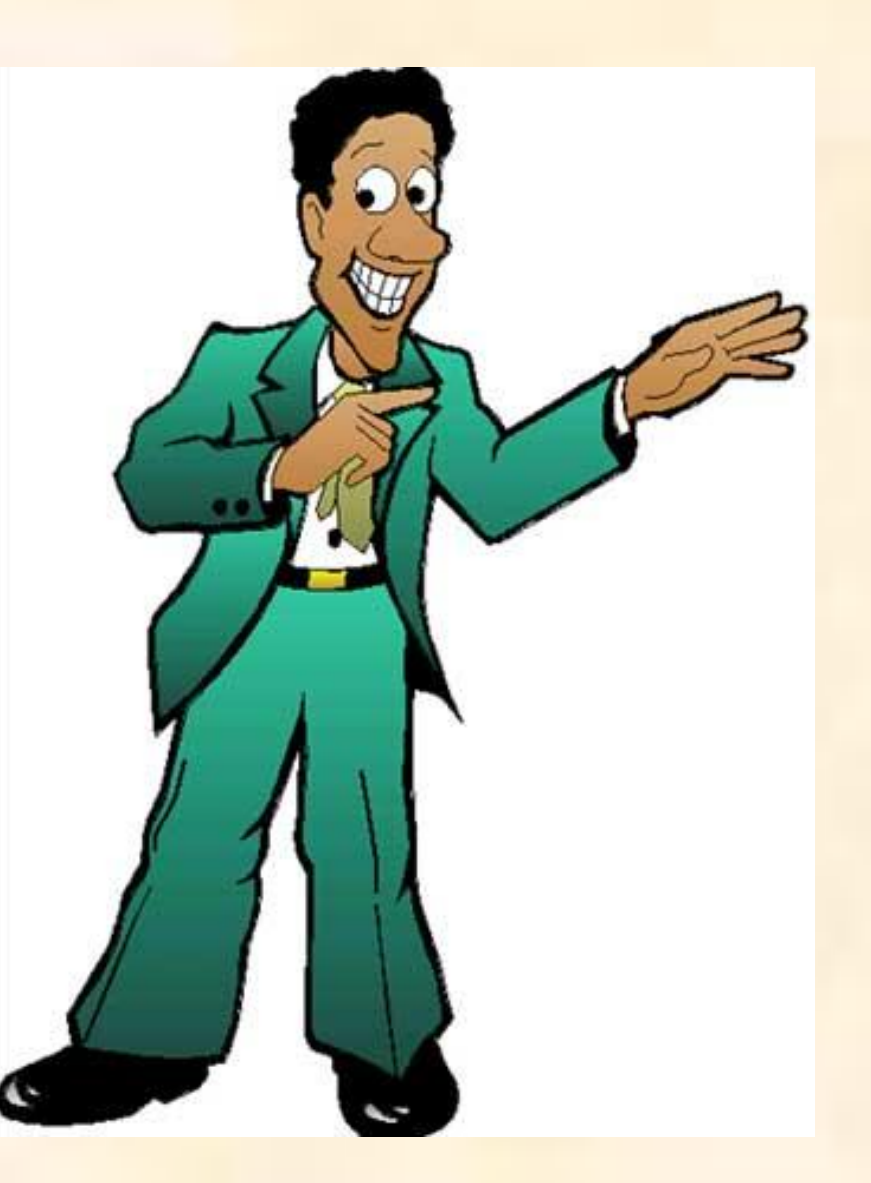

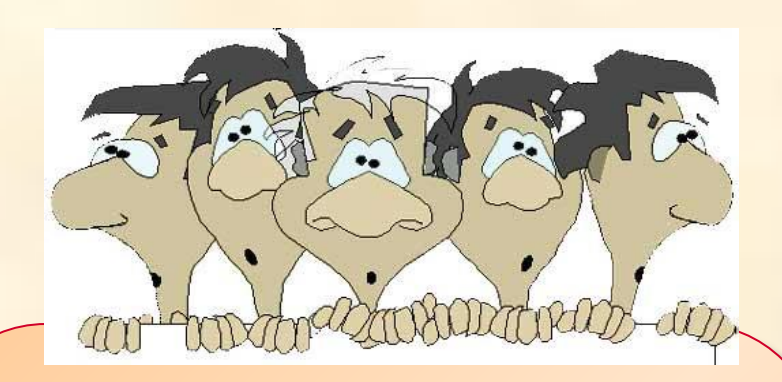

- *1. Переработайте текст своего урока для создания сценария презентации.*
- *2. Начертите по сценарию структуру презентации (схему последовательности слайдов и связи между ними).*